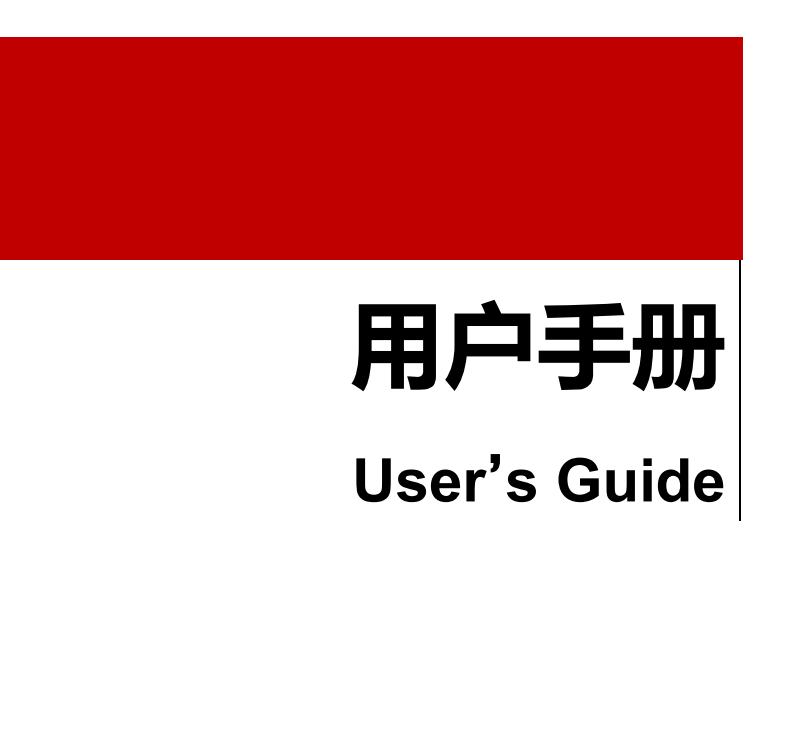

Rev.C1

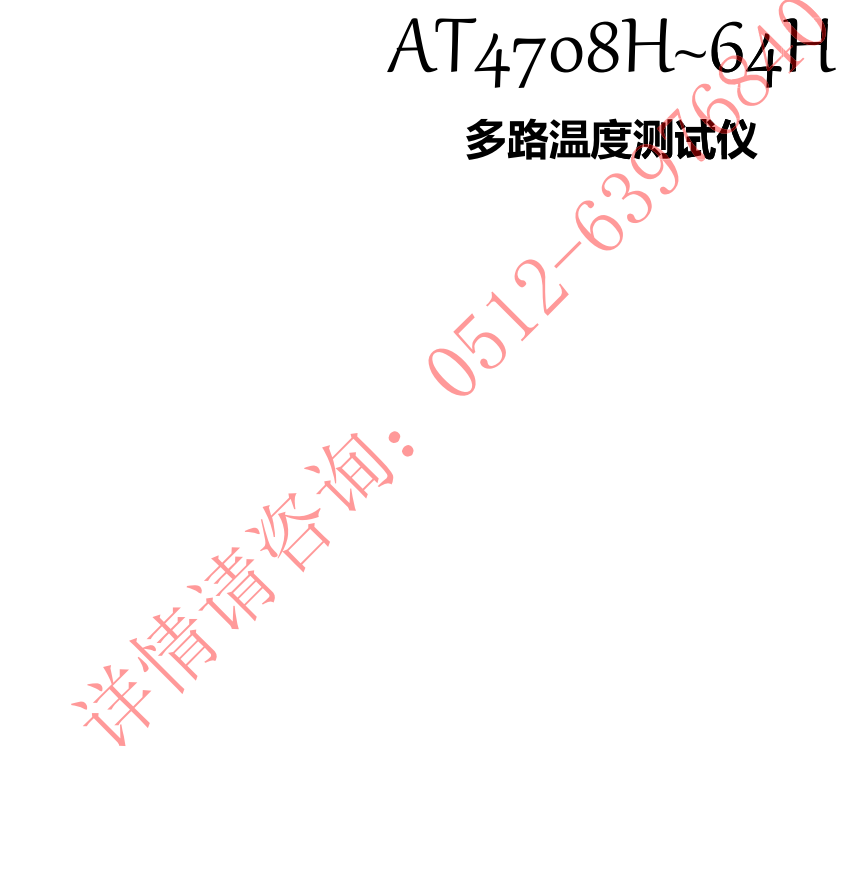

 $\stackrel{\blacktriangle}{\leadash}$  Applent  $\overline{\mathscr{H}}\hspace{-0.4mm}^{\bigcirc\mathscr{C}}$ 

是常州安柏精密仪器有限公司的商标或注册商标。

销售服务电子邮件: sales@yd-tek.com 技术支持电子邮件: tech@ye-tek.com 2005-2018 Applent Instruments.

**SILLE 185-2-45-5516840** 

2

声明

根据国际版权法,未经常州安柏精密仪器有限公司 (Applent Instruments Inc.) 事先允许和书面同意, 不得以任何形 式复制本文内容。

# 安全信息

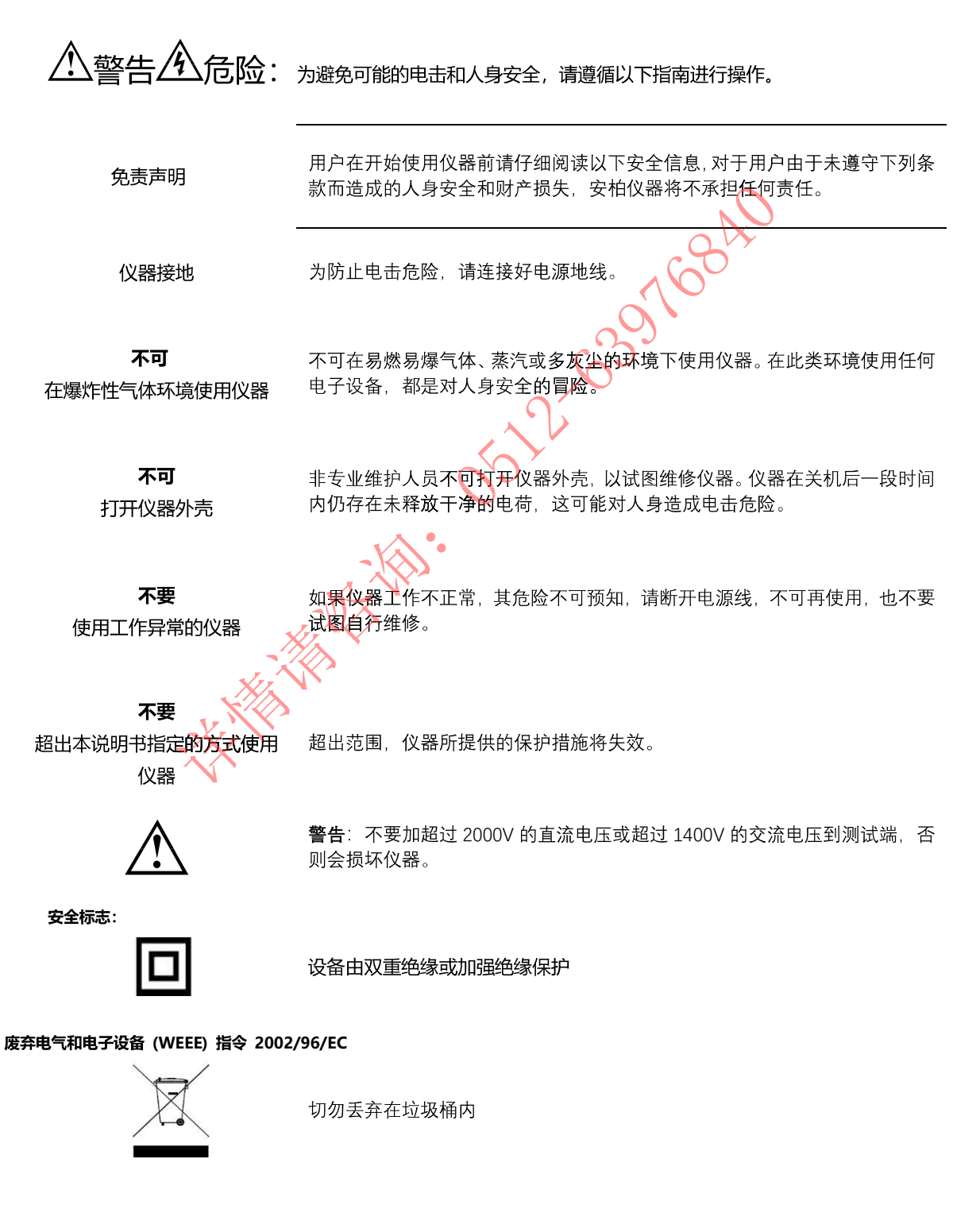

声明: anbat, Applem, Applem, 安柏 标志和文字是常州安柏精密仪器有限公司的商标或注册商标。

**SOLUCES** OF THE WAY TO STROOM

# 有限担保和责任范围

常**州安柏精密仪器有限公司(以下简称安柏)保证您购买的每一台仪器在质量和计量上都是完全合格的。**此项保证不包括保险丝以及因疏 忽、误用、污染、意外或非正常状况使用造成的损坏。本项保证仅适用于原购买者,并且不可转让。

自发货之日起,安柏提供贰年免费保修,此保证也包括 VFD 或 LCD。保修期内由于使用者操作不当而引起仪器损坏,维修费用由用户承担。贰 年后直到仪表终生,安柏将以收费方式提供维修。对于 VFD 或 LCD 的更换,其费用以当前成本价格收取。

如发现产品损坏,请和安柏取得联系以取得同意退回或更换的信息。之后请将此产品送销售商进行退换。请务必说明产品损坏原因,并且预付邮 资和到目的地的保险费。对保修期内产品的维修或更换,安柏将负责回邮的运输费用。对非保修产品的修理,安柏将针对维修费用进行估价,在取得您 的同意的前提下才进行维修,由维修所产生的一切费用将由用户承担,包括回邮的运输费用。

本项保证是安柏提供唯一保证,也是对您唯一的补偿,除此之外没有任何明示或暗示的保证(包括保证某一特殊目的的适应性),亦明确否认所 有其他的保证。安柏或其他经销商并没有任何口头或书面的表示,用以建立一项保证或以任何方式扩大本保证的范围。凡因对在规格范围外的任何原因 而引起的特别、间接、附带或继起的损坏、损失(包括资料的损失),安柏将一概不予负责。如果其中某条款与当**地法规**相抵触,以当地法规为主,因 此该条款可能不适用于您,但该条款的裁定不影响其他条款的有效性和可执行性。

中华人民共和国 江苏省 常州安柏精密仪器有限公司 二〇一四年五月 Rev.C0

**5**<br>邮箱: sales@yd—tek.com 电话: 0512-63976840

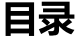

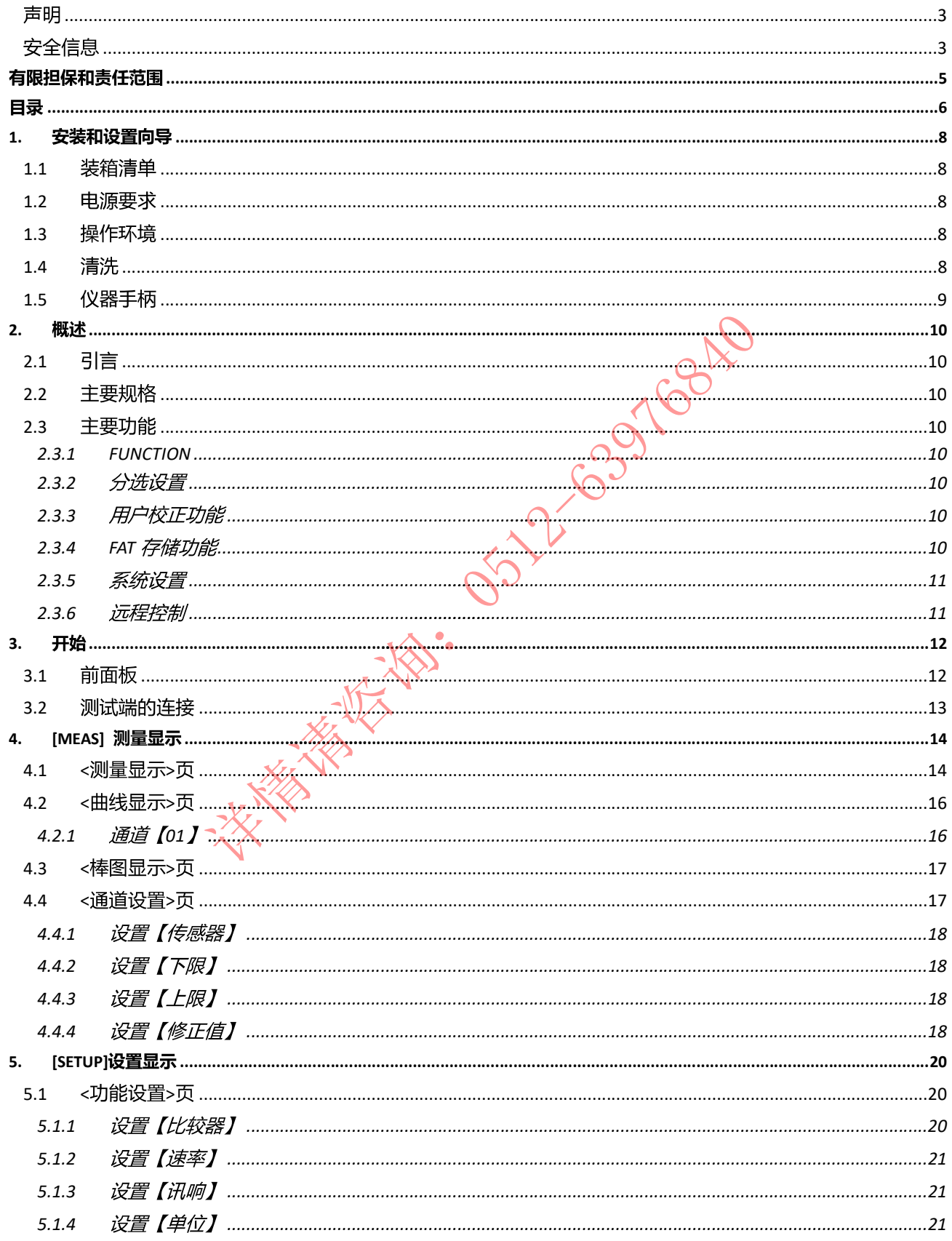

#### $5.1.5$  $5.1.6$  $5.1.7$  $5.1.8$  $5.1.9$  $5.1.10$  $5.1.11$  $5.1.12$ 6  $6.1$  $6.1.1$  $6.1.2$  $6.1.3$  $6.1.4$  $6.2$  $\overline{7}$ .  $7.1$  $8.1$  $8.2$  $8.3$  $9<sub>1</sub>$  $9.1.1$  $9.1.2$  $9.1.3$  $9.1.4$  $9.1.5$  $9.1.6$  $9.2$  $9.2.1$  $9.2.2$  $923$  $9.2.4$  $925$

## 日录

# 1.安装和设置向导

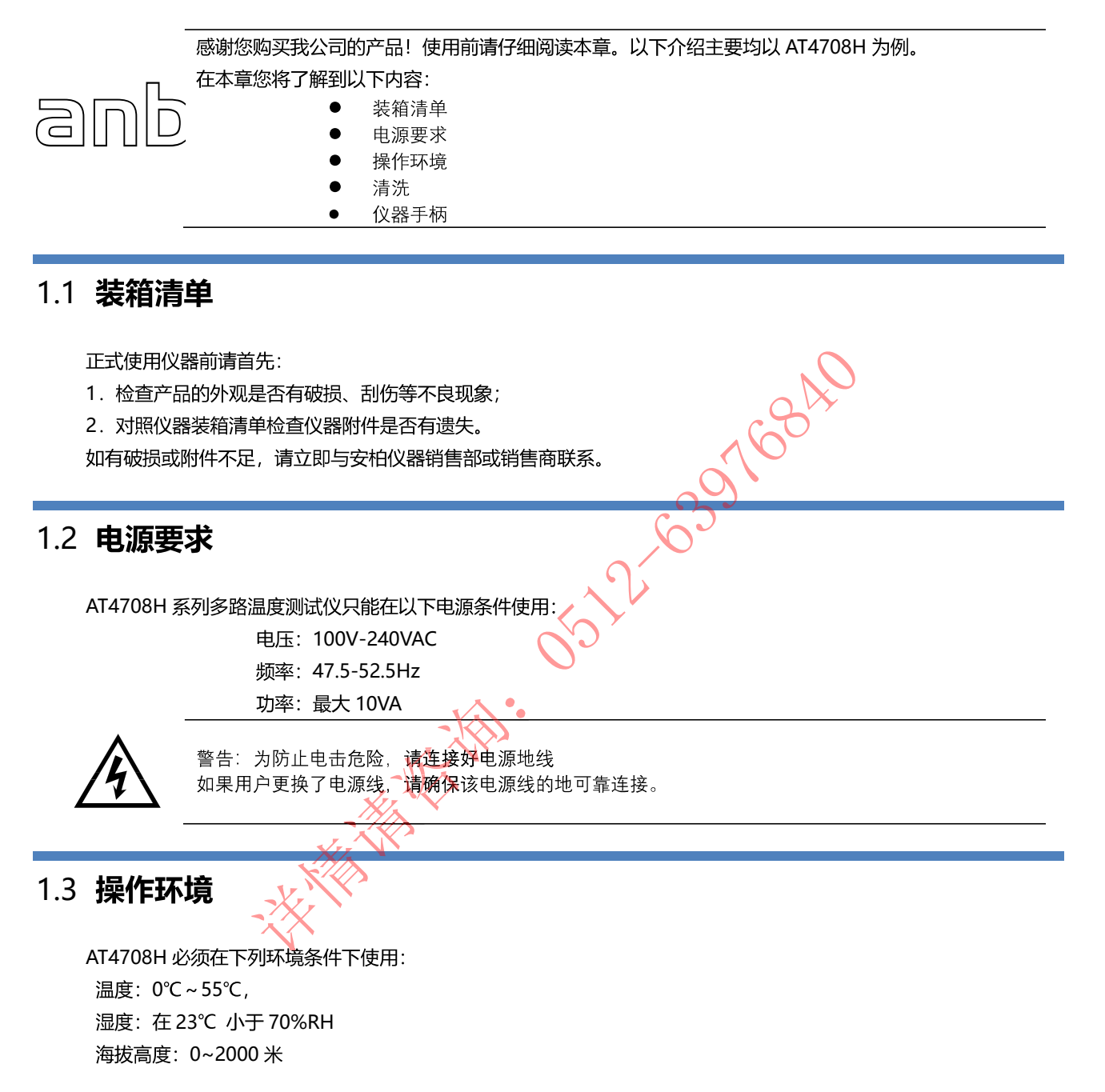

# 1.4 清洗

不可清洁仪器内部。

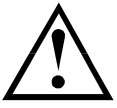

注意: 不能使用溶剂 (酒精或汽油等) 对仪器进行清洗。

请使用干净布蘸少许清水对外壳和面板进行清洗。

# 1.5 仪器手柄

仪器手柄可以调节,双手同时握住手柄两侧,向两侧轻拉,然后旋转手柄。手柄可以调节到四个位置,如下图所示: 图 1-1 仪器手柄(示意图,面板图形与实际不符)

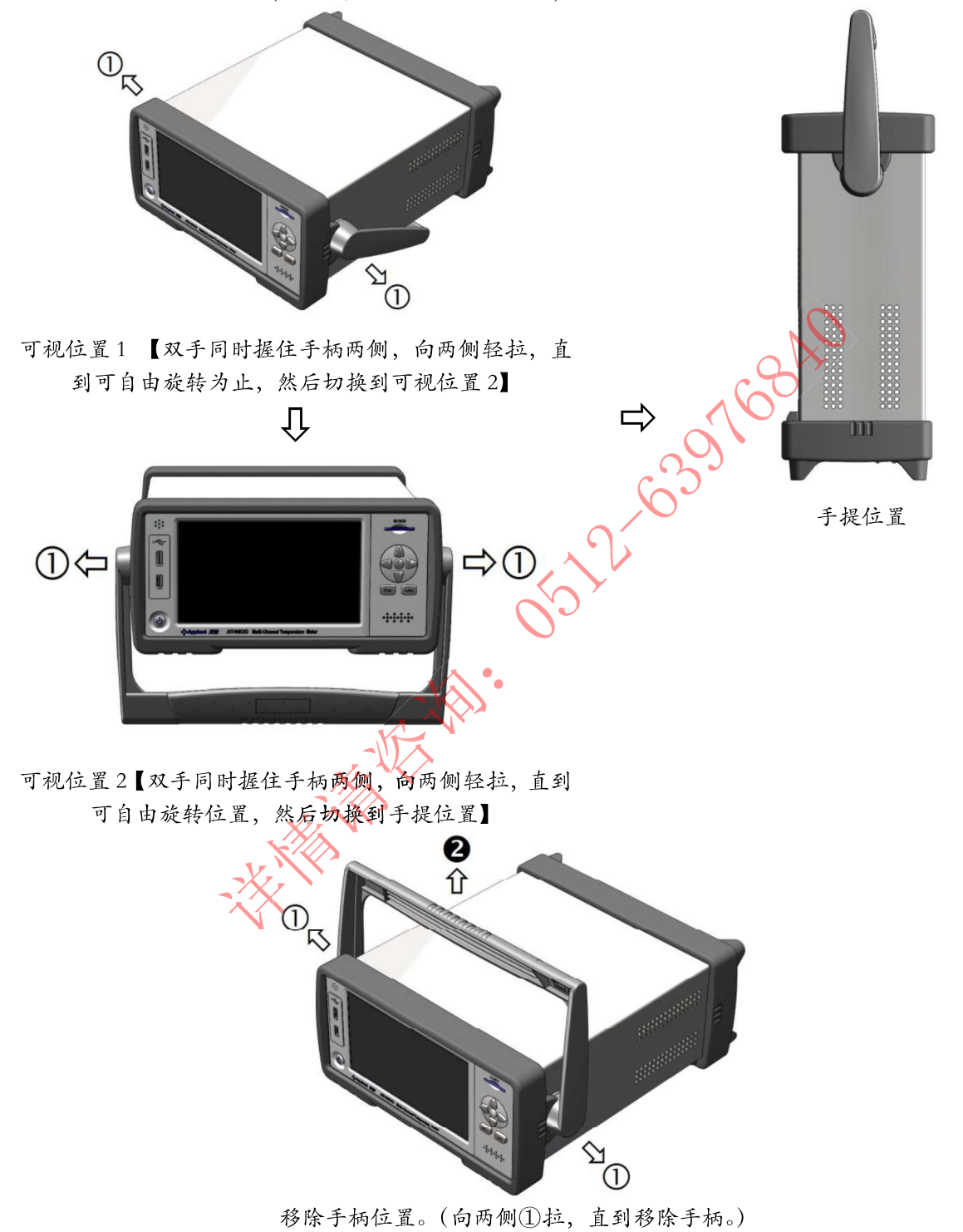

2. 概述

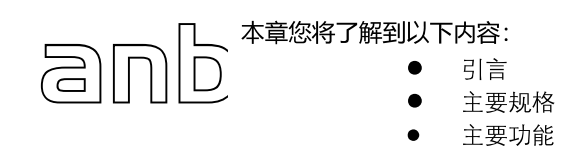

# 2.1 引言

感谢您购买 AT4708H 多路温度测试仪。

AT4708H 多路温度测试仪采用高性能 ARM 微处理器控制, 可同时对多路温度数据进行采集, 并把数据记录在 USB 存储器上,上超下超报警和通讯传输,并可扩展至 64 路温度数据,兼容多种温度传感器,响应速度快,数据稳定,同 时具备断偶检测功能。

仪器配置 USB-232C 通讯接口, 通过标配的计算机软件可实现数据采集, 分析和打印。

支持 USB 磁盘存储器,实时存储采样数据。用户可以对每路数据进行独立校正。

# 2.2 主要规格

AT4708H 系列技术规格, 包含了仪器的基本技术指标和仪器测试允许的范围。这些规格都是在仪器出厂时所能达到的。

- 分度号: 热电偶 J,K,T,E,S,N,B,R
- 测试范围: -200.0℃~1800.0℃ (根据不同的热电偶型号改变)
- 分辨率: 0.1℃
- 通道数: 8路 (可扩展至64路)
- 测试速度:慢速,中速,快速
- 显示:采用7.0 英寸真彩液晶触摸屏

# 2.3 主要功能

### 2.3.1 FUNCTION

1.比较器功能设置

- 2.讯响功能设置
- 3.波特率设置

4.温度单位设置

2.3.2 分选设置

内建分选数据,可对每一路温度数据进行上限和下限设置

2.3.3 用户校正功能

允许用户对每一路的数据进行校正

2.3.4 FAT 存储功能

允许用户创建【.csv】为后缀的文档,并把每一路的数据保存在 USB 内存里 (不支持移动硬盘)。

### 2.3.5 系统设置

- 1. 中、英文切换
- 2. 日期和时间设置

### 2.3.6 远程控制

支持最大 115200bps 的波特率, 兼容 SCPI 协议, ASCII 传输。

**SOLUTION SOLUTIONS** 

# 3.开始

anb

本章您将了解到以下内容:

- 前面板和后面板
	- 测试端的连接

# 3.1 前面板

#### 图 3-1 前面板

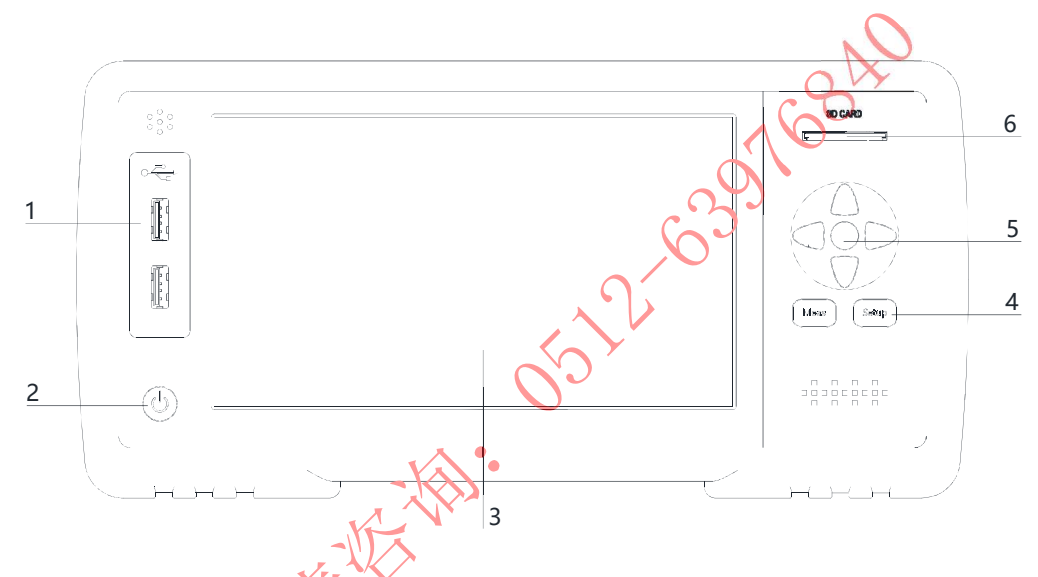

表 3-1 前面板功能描述

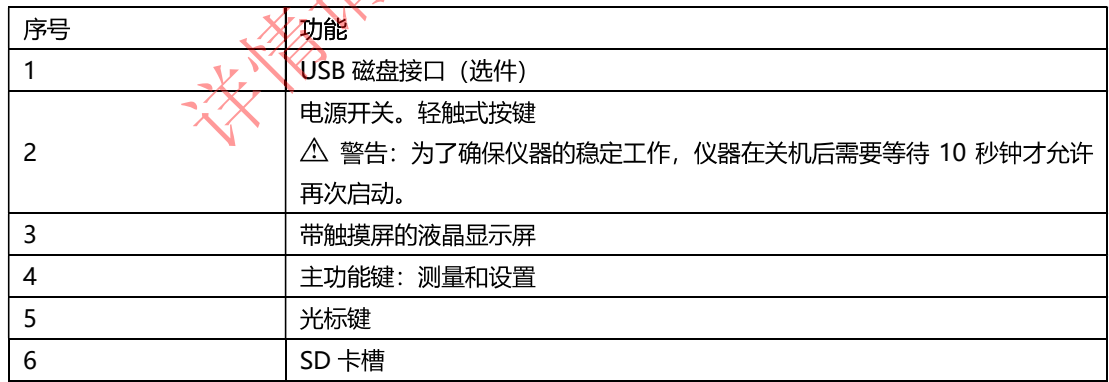

图 3-2 后面板

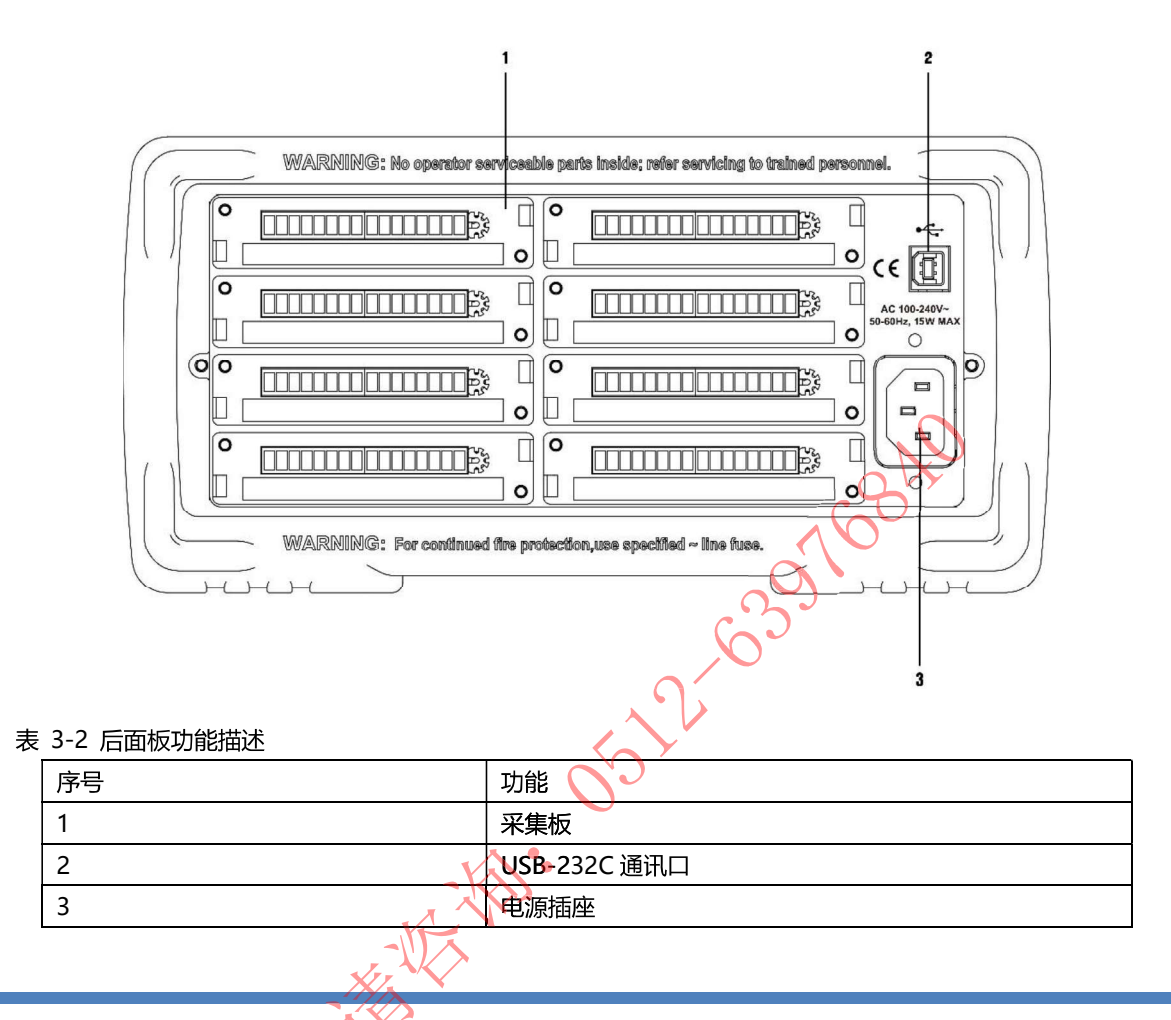

3.2 测试端的连接

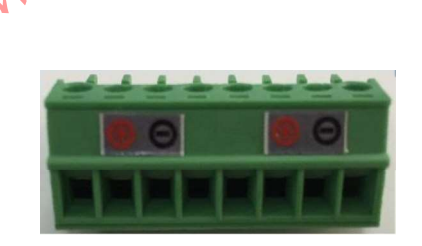

3-3 接线端描述

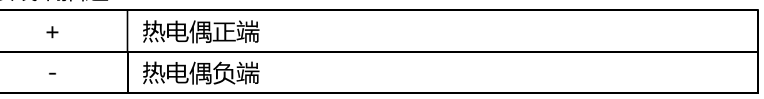

\*其他通道接法同上

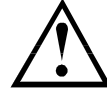

通道间隔离电压为直流 2000V, 交流 1000V

 $\overline{7}$ 

温度单位

# 4. [Meas] 测量显示

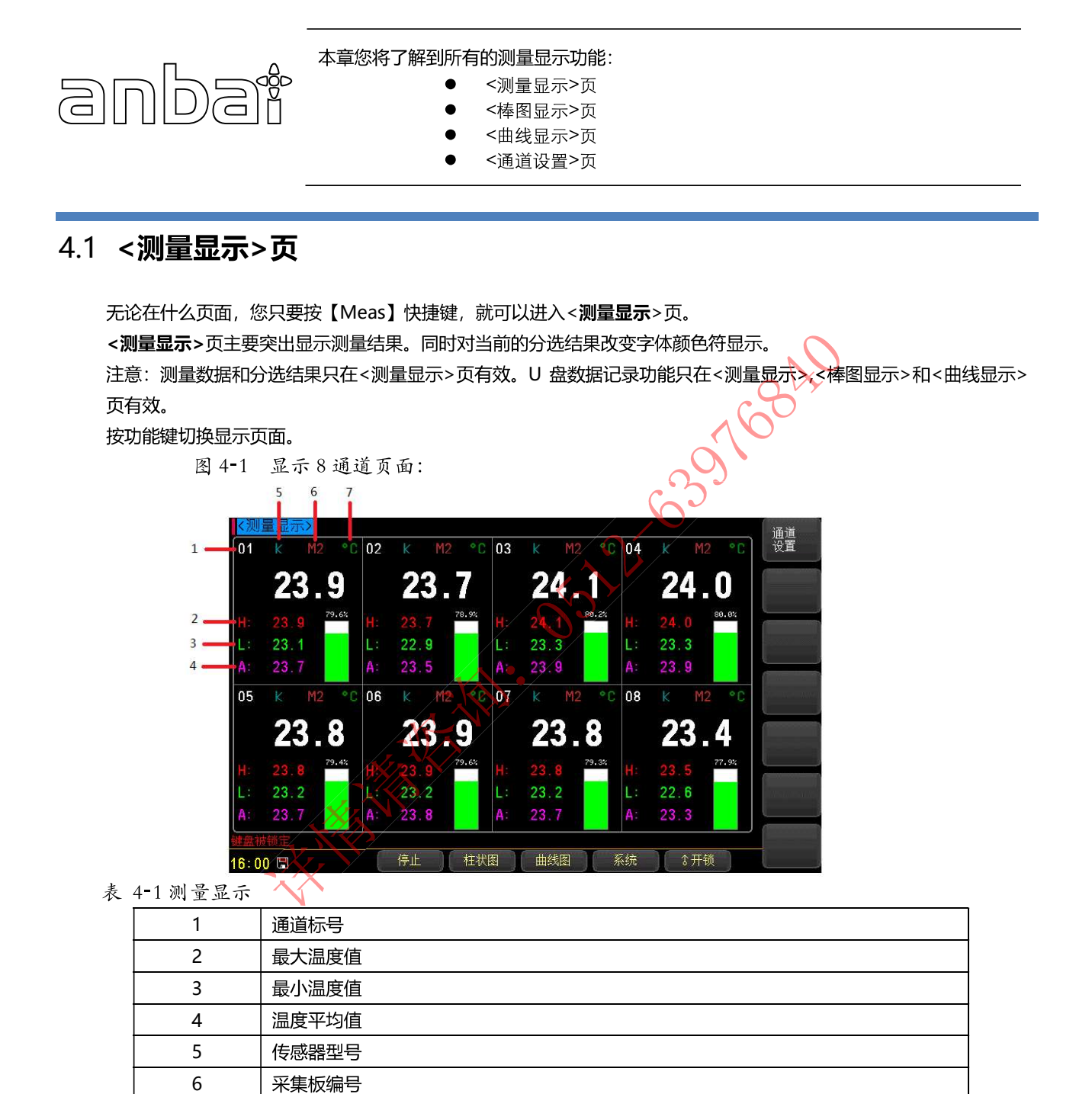

```
图 4-216 通道显示页
```
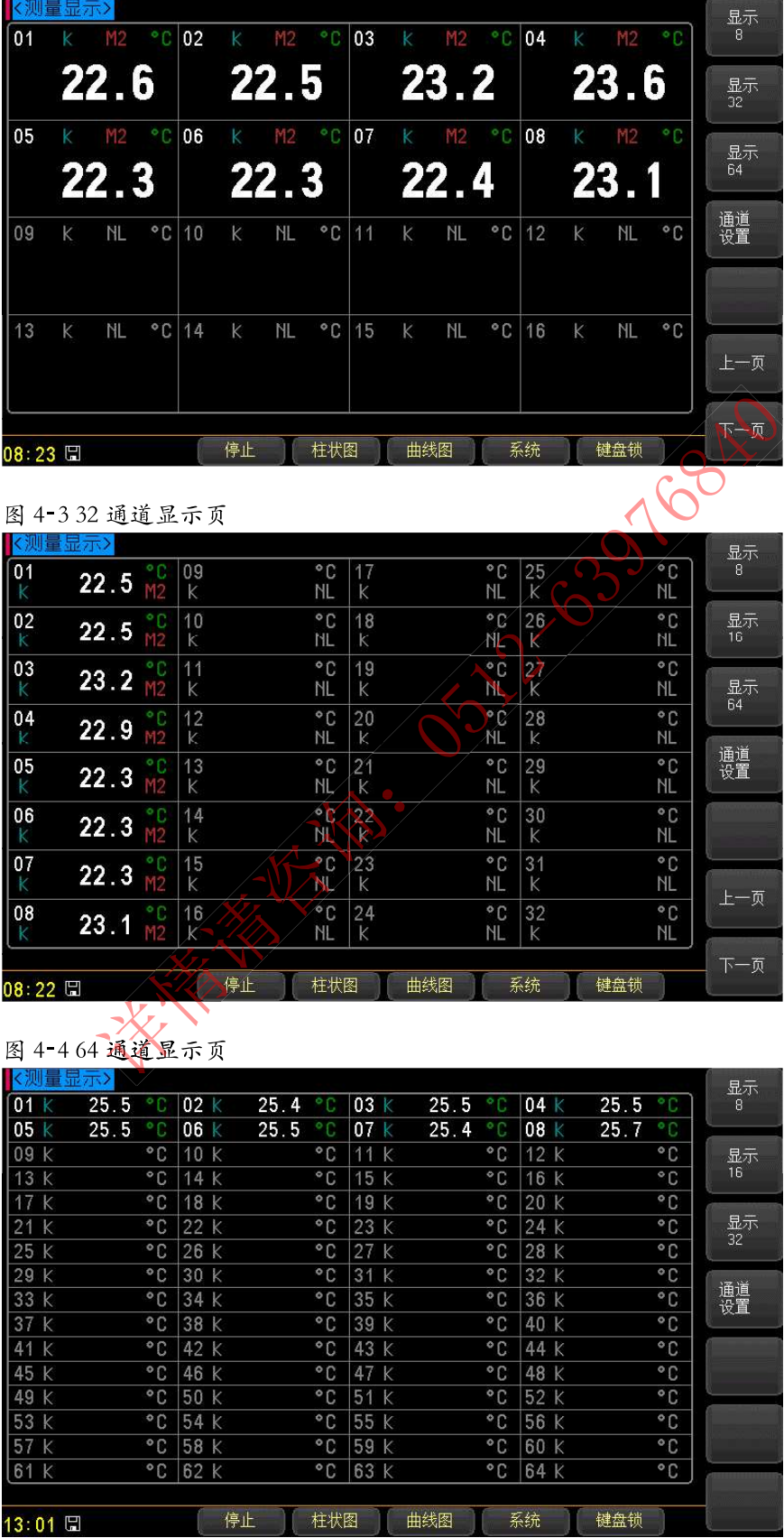

按功能键【启动】开始数据采集,按【停止】终止数据采集。

#### ■切换页面的步骤:

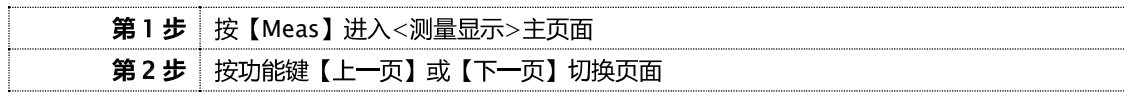

# 4.2 < 曲线显示 > 页

按【Meas】键,再按功能键【曲线图】,进入<曲线显示>页。

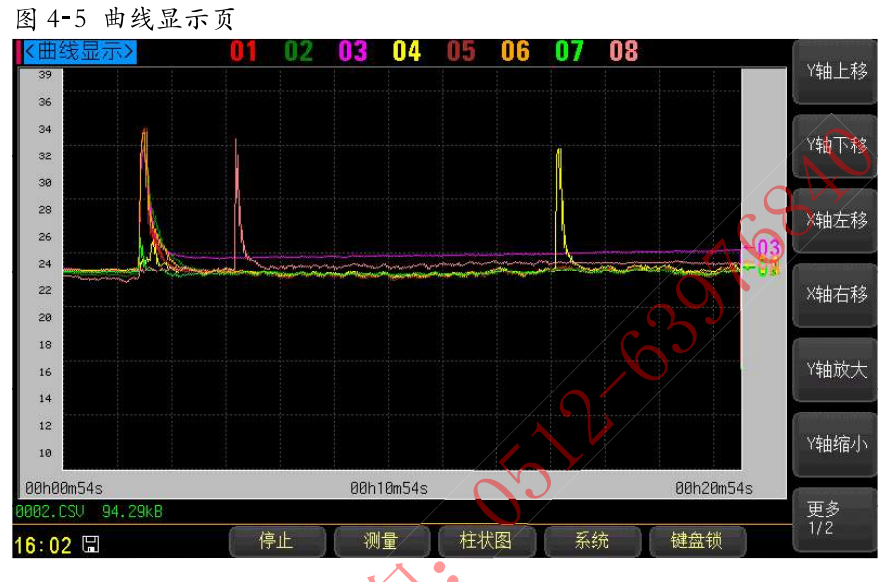

#### $4.2.1$ 通道【01】

### ■关闭或打开通道显示的步骤

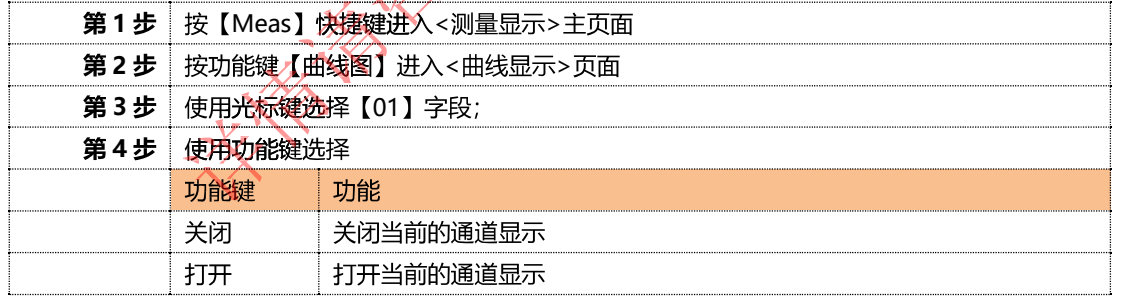

\*关闭或打开其它通道的步骤同上。

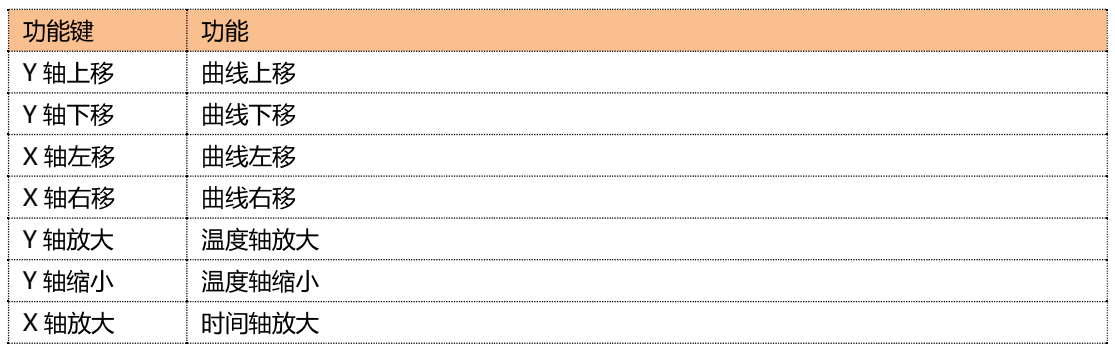

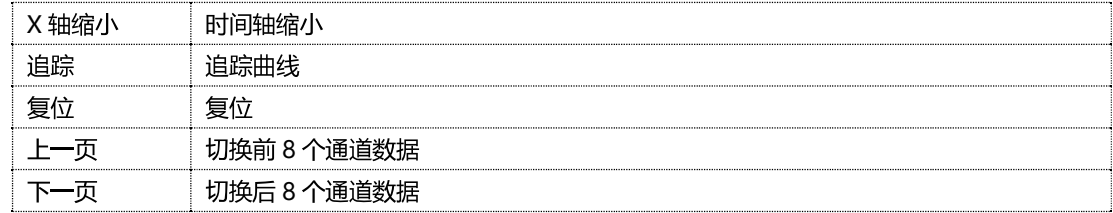

# 4.3 <棒图显示>页

按【Meas】键,再按功能键【柱状图】,进入<棒图显示>页。

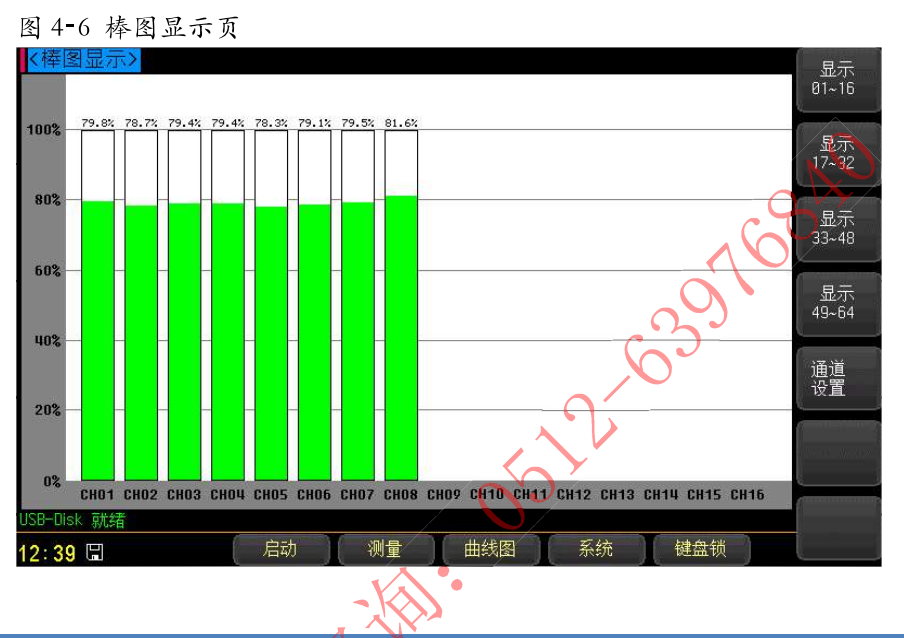

# 4.4 <通道设置>页

按【Meas】键,然后按功能键人通道设置】,进入<通道设置>页。

| 〈通道设置〉 |          |      |     |      |     |              |          |
|--------|----------|------|-----|------|-----|--------------|----------|
| 通道     | 传感器      | 温度值  | 下限  | 上限   | 修正值 | 单位           | 功能<br>设置 |
| 01     | $TC-K$   | 25.7 | 0.0 | 30.0 | 0.0 | $^{\circ}$ C |          |
| 02     | $TC-K$   | 25.6 | 0.0 | 30.0 | 0.0 | $^{\circ}$ C |          |
| 03     | $TC-K$   | 25.3 | 0.0 | 30.0 | 0.0 | °С           |          |
| 04     | $TC-K$   | 25.6 | 0.0 | 30.0 | 0.0 | °C           |          |
| 05     | $TC-K$   | 25.3 | 0.0 | 30.0 | 0.0 | $^{\circ}$ C |          |
| 06     | $TC - K$ | 26.4 | 0.0 | 30.0 | 0.0 | °€           | 上一页      |
| 07     | $TC-K$   | 25.3 | 0.0 | 30.0 | 0.0 | ۰C           | 下一页      |
| 08     | $TC-K$   | 25.7 | 0.0 | 30.0 | 0.0 | $^{\circ}$ C |          |
| 通道设置   |          |      |     |      |     |              |          |

## 4.4.1 设置【传感器】

通道 001 传感器设置:

### ■设置步骤

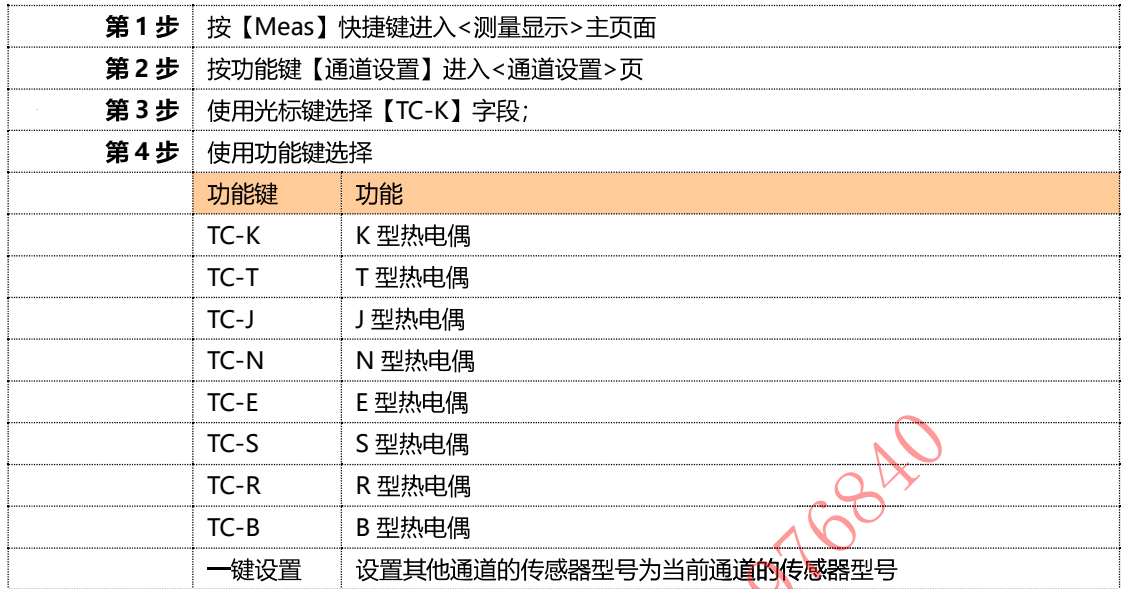

### 4.4.2 设置【下限】

通道 001 下限设置:

### ■设置步骤

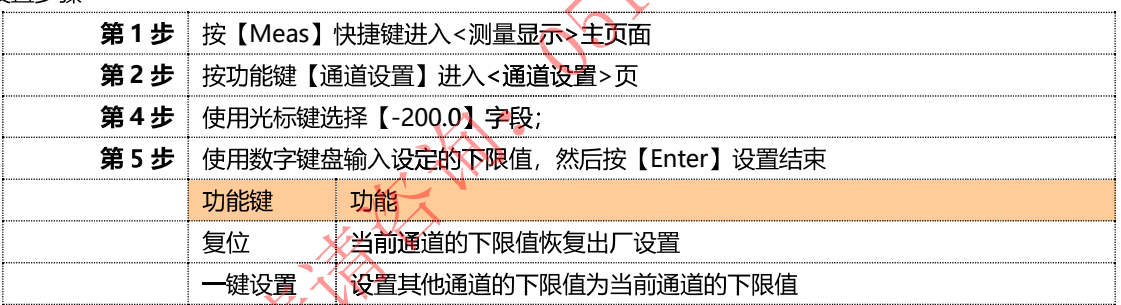

# 4.4.3 设置【上限】

通道 001 上限设置:

#### ■设置步骤

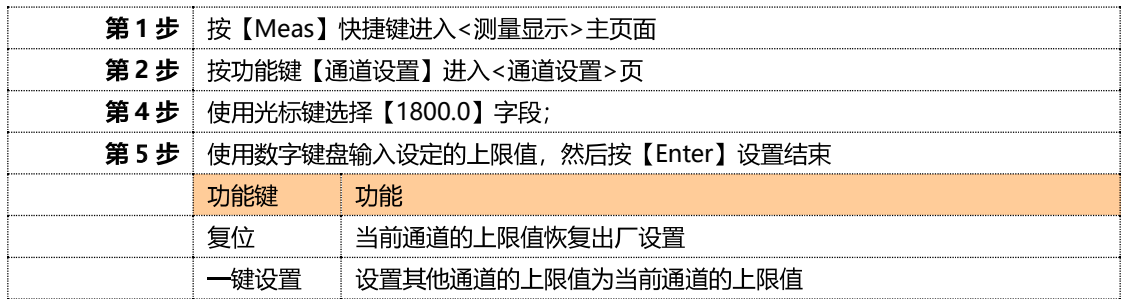

### 4.4.4 设置【修正值】

通道 001 修正值设置:

■修正 001 通道的步骤:

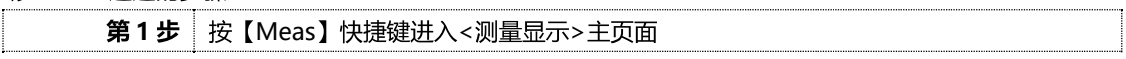

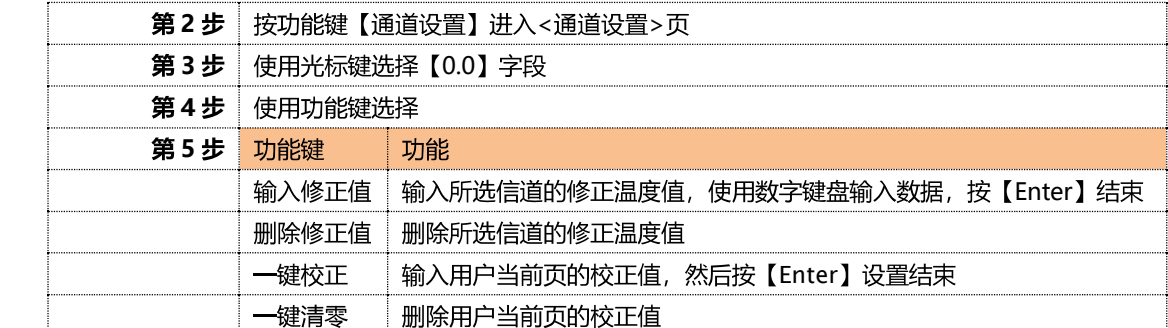

\*修正其它通道的步骤同上。

### ■切换通道页面的步骤:

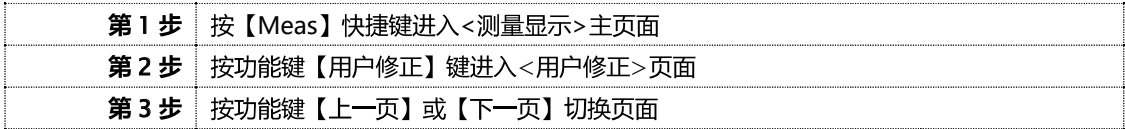

# 5.[Setup]设置显示

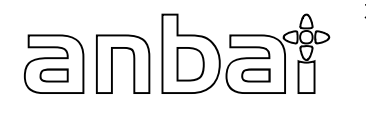

本章您将了解到所有的设置功能:

- <设置显示>页
	- <通道设置>页(参考【Meas】测量显示)
	- <用户校正>页

## 5.1 < 功能设置 > 页

在任何时候,您只要按【Setup】快捷键,就可以进入<功能设置>页。

<**功能设置**>页可以完成所有与测量有关的设置,但仪器不显示测量结果和分选结果,并且仪器处于等待状态。这些设 置包括以下参数:

- 比较器 - 比较器功能设置  $\bullet$
- 谏率 - 采样速率设置  $\bullet$
- 蜂鸣器设置 讯响
- 温度单位设置 单位
- 副参数 - 副参数显示设置
- 曲线下限设置 下限
- 上限 - 曲线上限设置
- 曲线时间轴设置 比例
- 磁盘 - 存储磁盘选择设置
- 前缀 - 存储文件前缀设置
- 存储文件自动分割 分割
	- 定时 U 盘数据记录时间间隔
- 图 5-1<设置显示>页

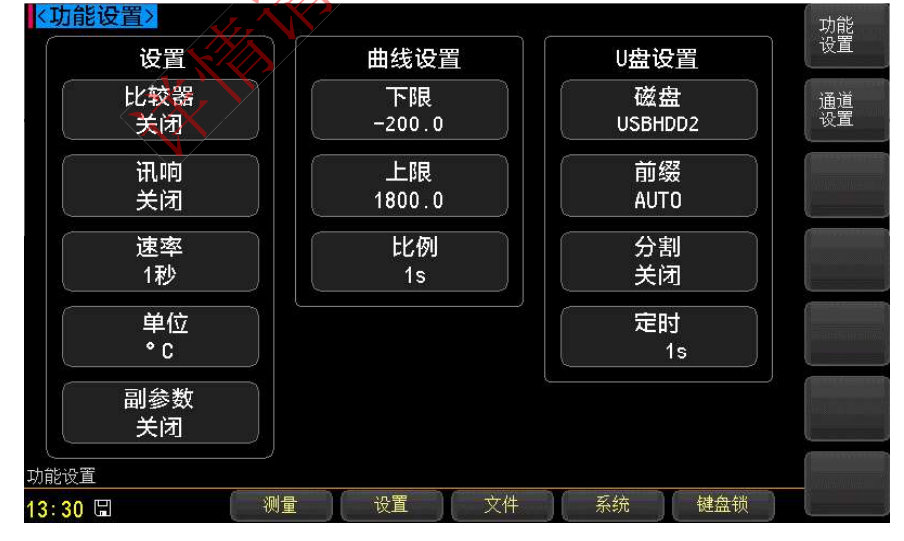

### 5.1.1 设置【比较器】

比较器设置包括: 打开和关闭。

■设置比较器步骤

# [Setup]设置显示 2 ]

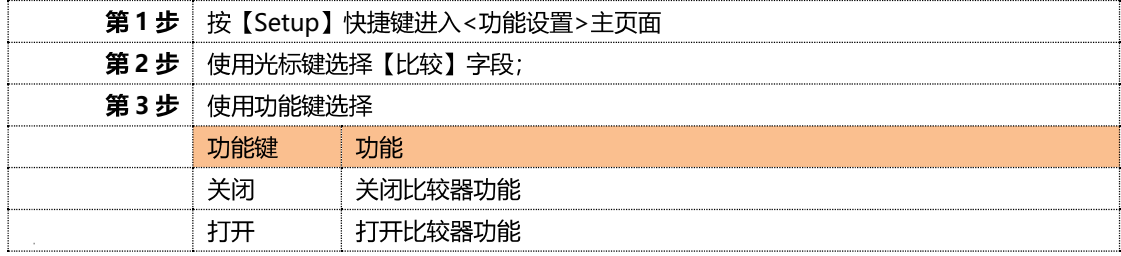

### 5.1.2 设置【速率】

速度设置包括:慢速

### ■设置速度步骤

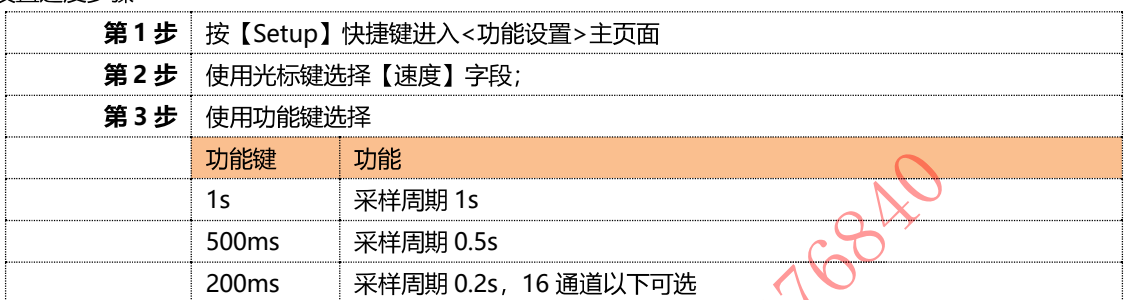

## 5.1.3 设置【讯响】

讯响设置包括: 打开和关闭

### ■设置讯响步骤

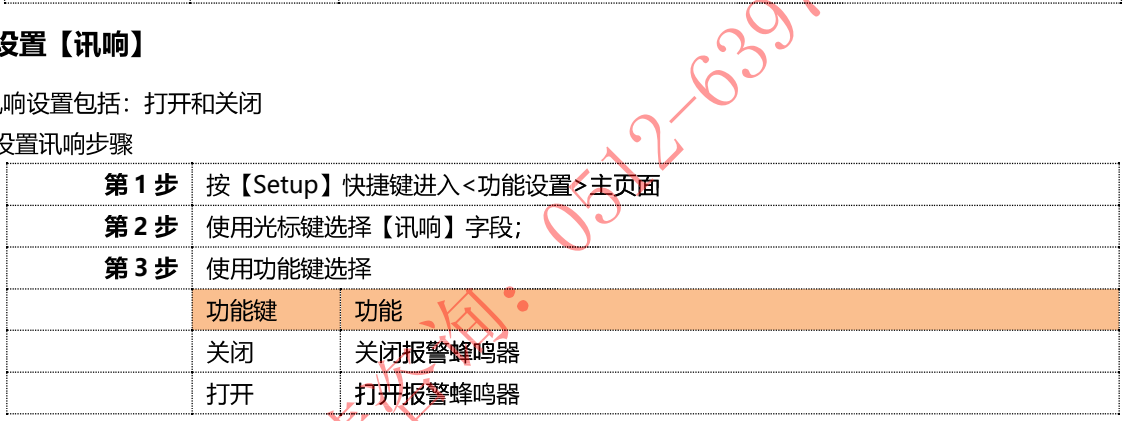

# 5.1.4 设置【单位】

单位设置包括: ℃, K,

### ■设置单位步骤

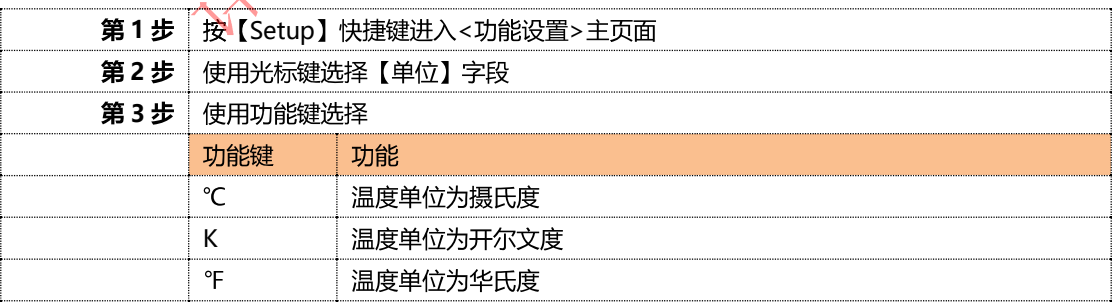

# 5.1.5 设置【副参数】

副参数设置包括: 打开和关闭

#### ■设置副参数步骤:

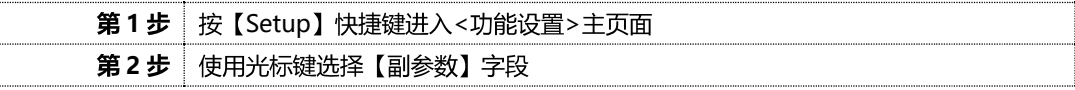

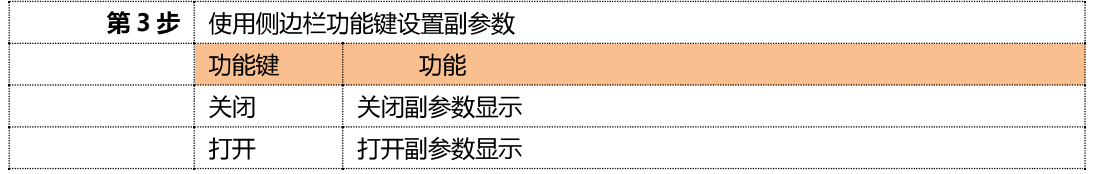

### 5.1.6 设置【下限】

曲线下限设置:

### ■设置步骤

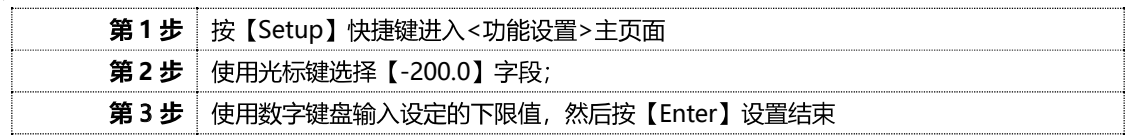

### 5.1.7 设置【上限】

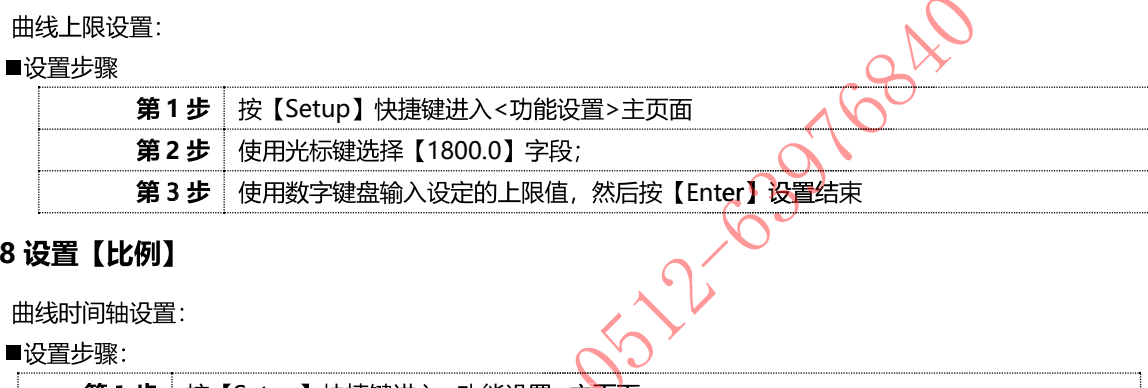

### 5.1.8 设置【比例】

曲线时间轴设置:

### ■设置步骤:

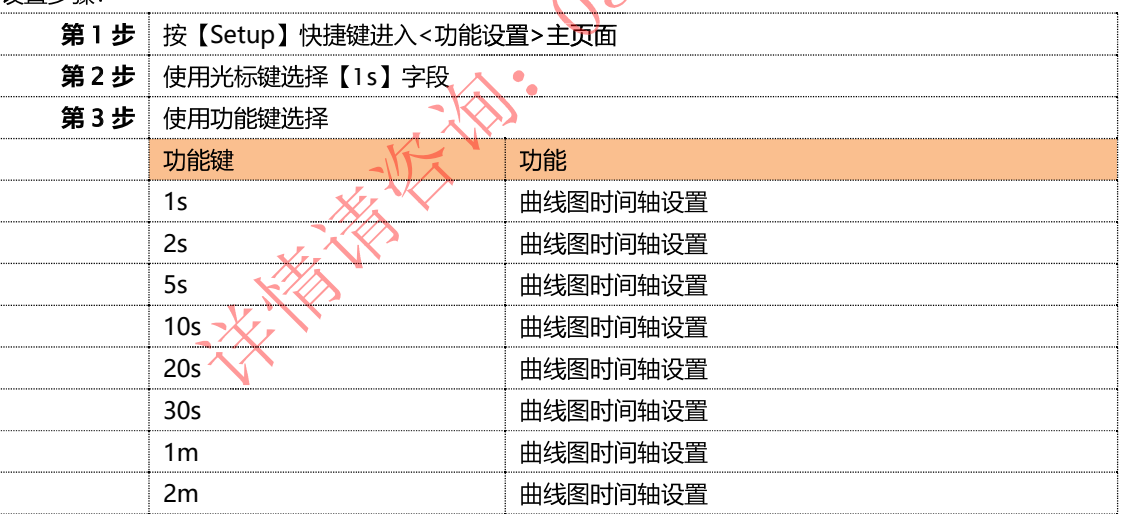

### 5.1.9 设置【磁盘】

磁盘设置:

### ■设置步骤:

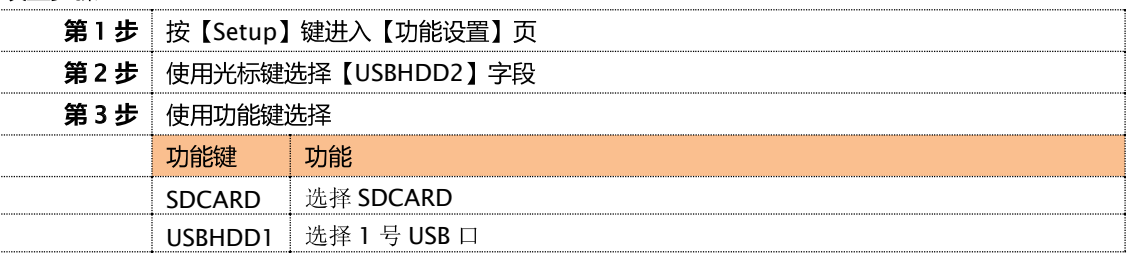

K

USBHDD2 选择 2 号 USB 口

### 5.1.10 设置【前缀】

磁盘文件前缀设置:

### ■设置步骤:

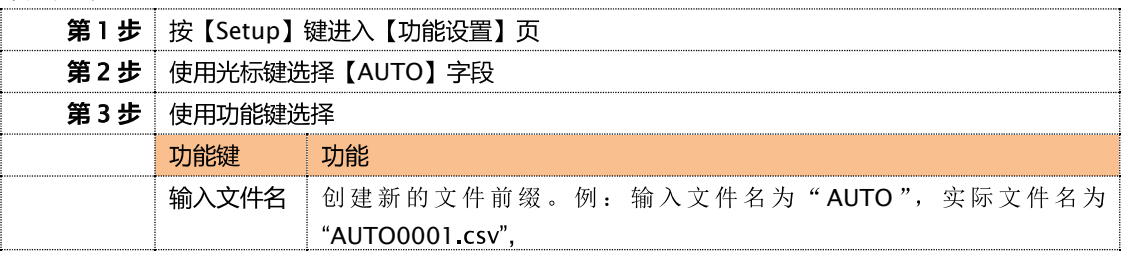

### 5.1.11 设置【分割】

磁盘文件分割设置:

## ■沿罟井趣・

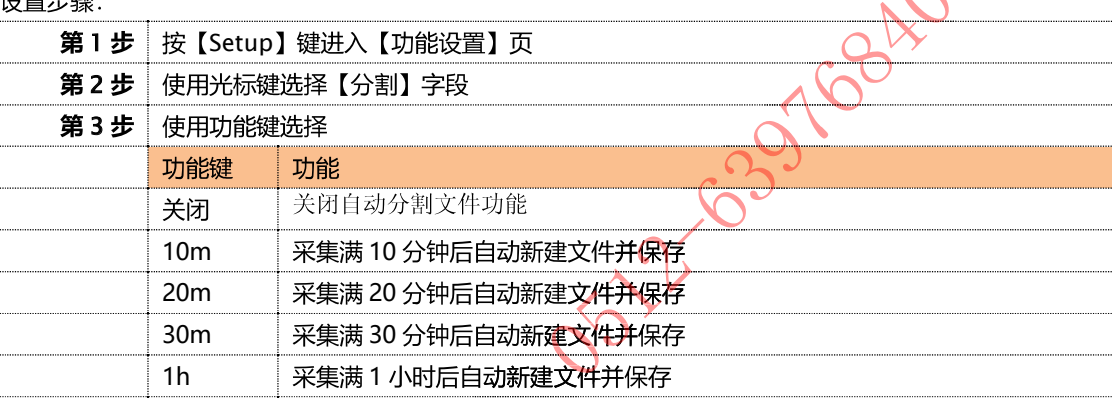

### 5.1.12 设置【定时】

### 磁盘记录间隔设置:

### ■设置步骤:

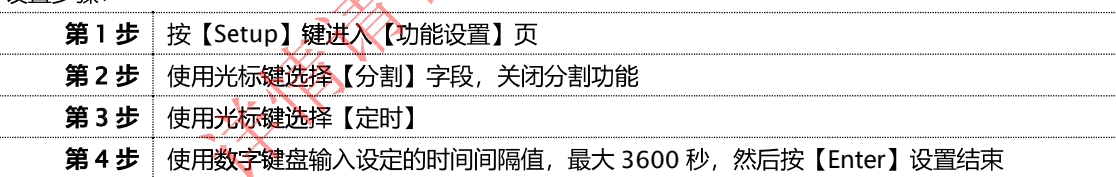

#### 注意:

USB 记录数据只在【测量显示】测量界面或【曲线显示】界面才起效。数据记录时间以仪器内部时钟为准, 当仪器内部时钟停止工作时, 数据记录就会停止工作。内部时钟不工作的时候需要更换内部的电池。 数据包括两个部分,记录时间和对应通道温度。

例:

#### 文件路径: AT4508/2016-09-04/0001.csv

数据格式为浮点数, 以","分割。

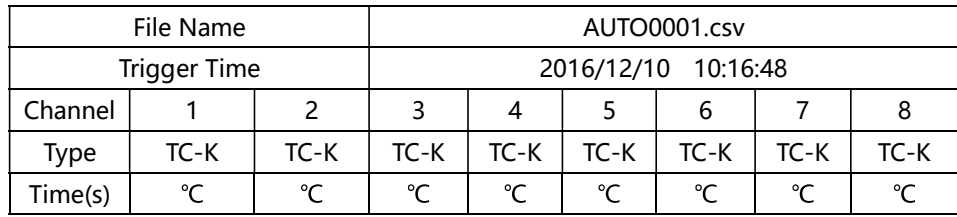

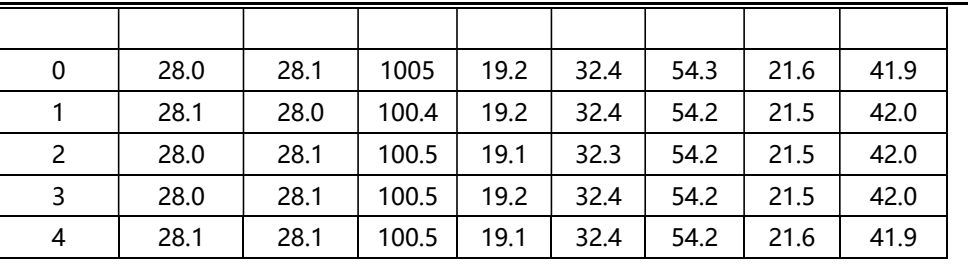

**SERVE TO DECAY CONTROLS AND** 

# 6.系统配置

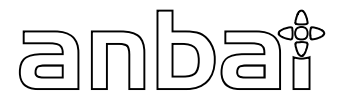

本章您将了解到仪器的系统配置:

- 系统配置页
- 系统服务页

# 6.1 < 系统配置 > 页

在任何时候,您只要按【Setup】快捷键,选择任务栏【系统】键,进入<系统配置>页。 < 系统配置>页包括以下设置:

- 语言  $\bullet$
- 日期设置  $\bullet$
- 时间设置
- 波特率设置
- 图 6-1 系统配置页

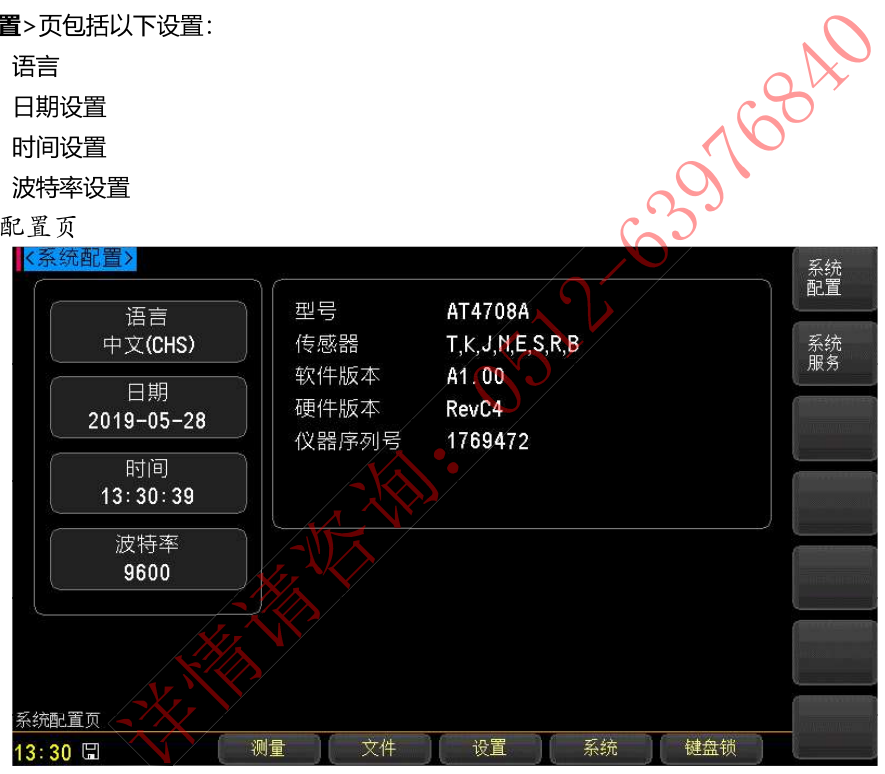

## 6.1.1 系统【语言】

仪器支持中文和英文两种语言。

### ■设置语言步骤:

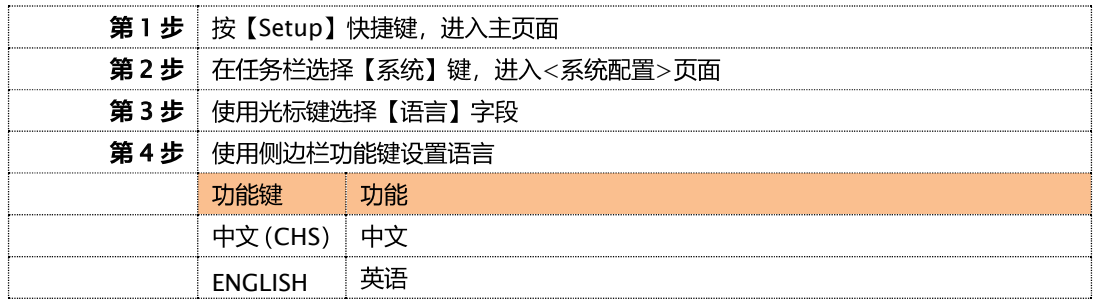

## 6.1.2 系统【日期】

### ■设置日期步骤:

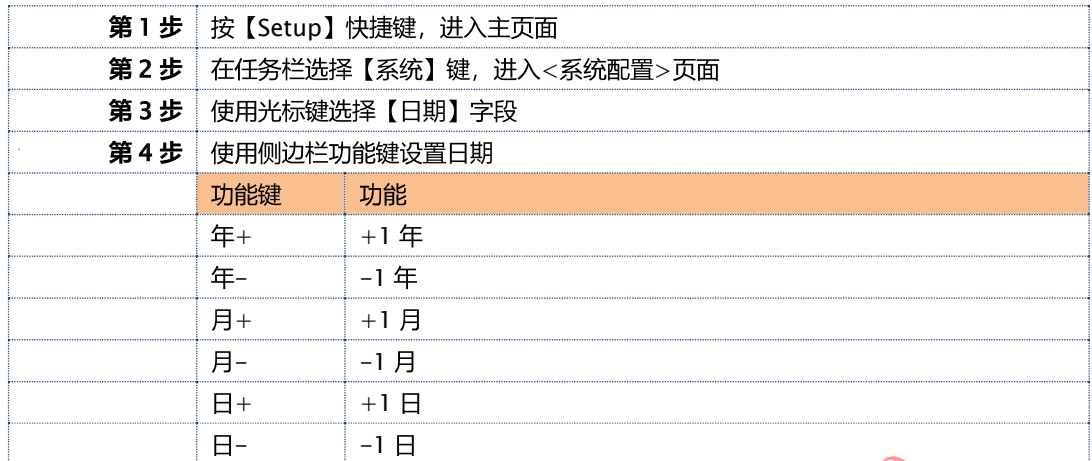

### 6.1.3 系统【时间】

仪器使用 24 小时制时间。

### ■设置时间步骤:

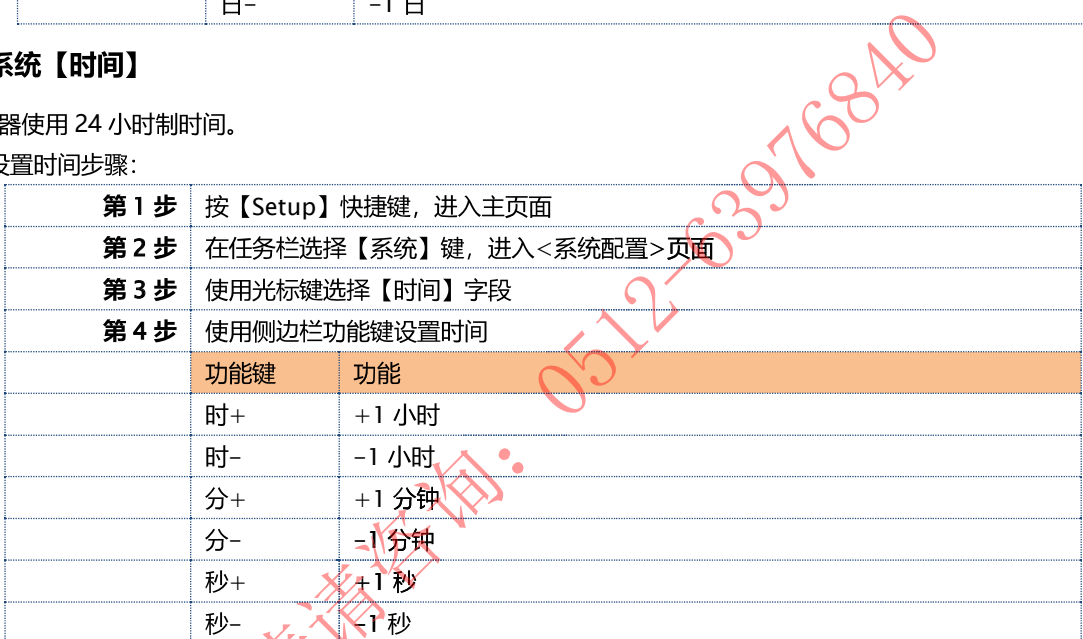

注:如果内部电池电量不足入时钟就会停止运行,这时需要更换新的电池。

### 6.1.4 设置【波特率】

仪器内置 USB-232C 接口, 仪器在感测到 USB-232C 接口有信号变换后, 就立即按设定的波特率与主机通讯, 同时键 盘被锁定。

为了能正确通讯,请确认波特率设置正确,上位机与仪器的波特率不同将无法正确通讯。USB-232C 使用 SCPI 语言进 行编程。

USB-232C 配置如下:

- 数据位: 8位  $\bullet$
- 停止位: 1位
- 奇偶校验: 无  $\bullet$
- 波特率:可配置  $\bullet$

■设置波特率步骤:

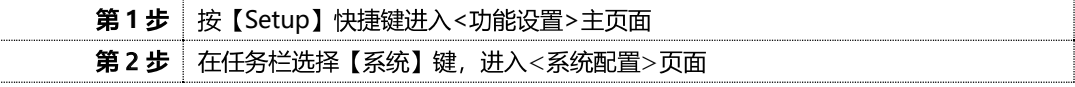

#### 系统配置

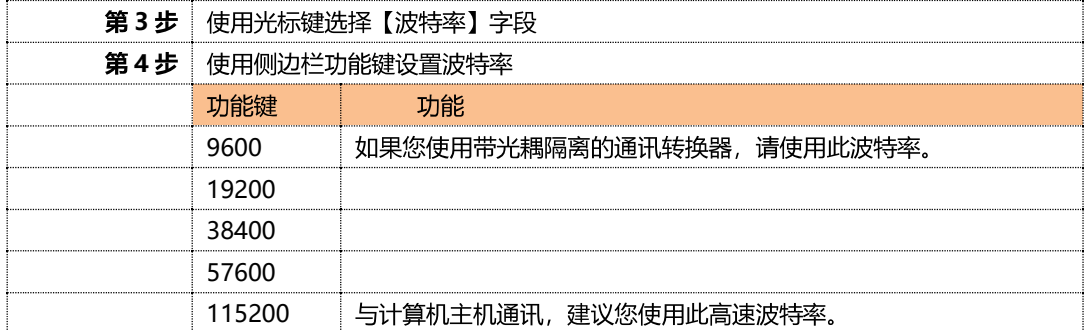

# 6.2 < 系统服务 > 页

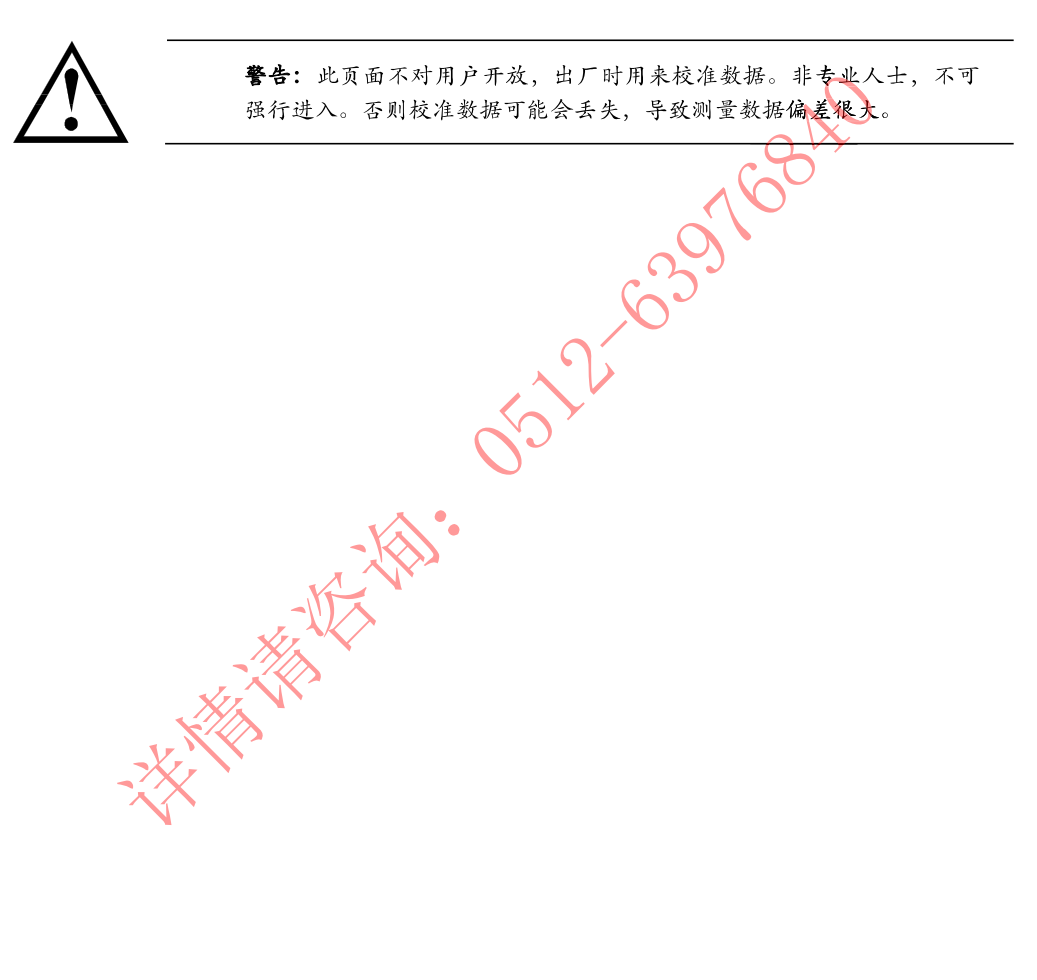

# 7.文件配置

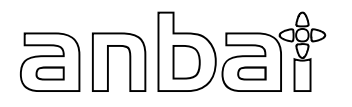

本章您将了解到仪器的文件配置: 文件管理页

# 7.1 < 文件管理 > 页

在任何时候,您只要按【Meas】或【Setup】快捷键,选择任务栏【文件】键,进入<文件管理>页。 < 文件管理>页包括以下设置:

文件  $\bullet$ 

图 7-1 文件管理页

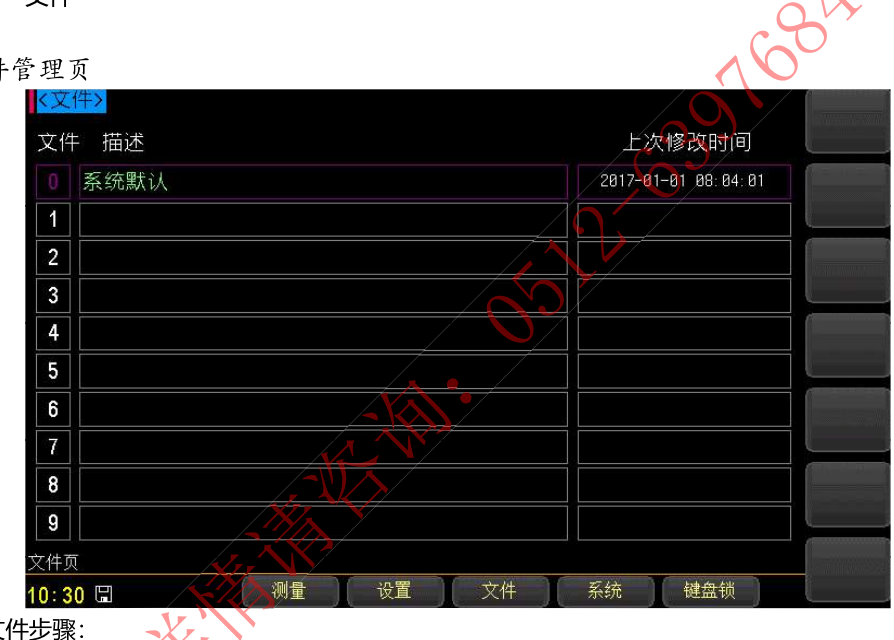

■设置文件步骤:

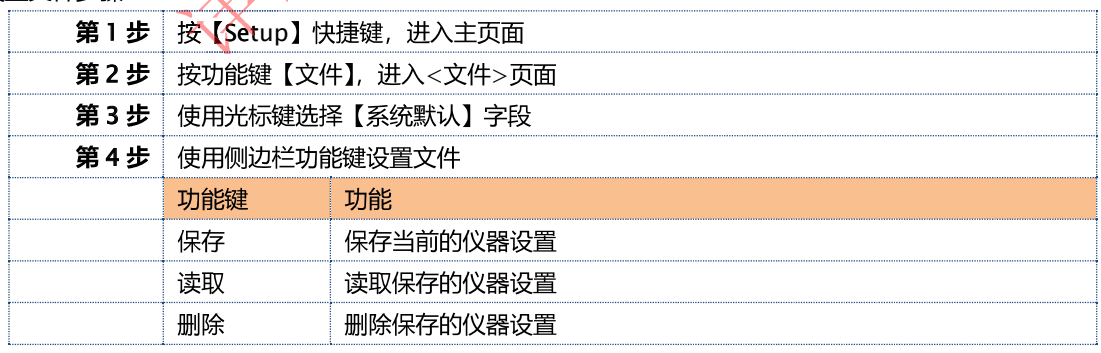

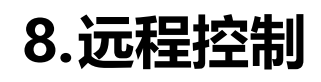

本章提供以下信息通过 RS-232C 或 USB 转接盒来远程控制 AT4708

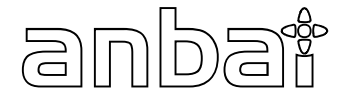

- 关于 RS-232C
- 关于 USB 转接盒
- 选择波特率.
- 关于 SCPI

# 8.1 USB-232C

由于个人计算机(PC)和笔记本电脑已经淘汰了 RS232 接口, 这使得与仪器通讯产生困难, 为此我公司提供 USB-232C 接口, 方便用户透过 USB 接口与仪器通讯。

由于计算机对 RS232 的支持非常成熟,这非常有助于程序员地编程,在 Windows7 及以上操作系统上,可以识别我 公司的 USB-232C 接口, 并且自动安装驱动程序, 之后程序员可以在虚拟的 RS232 接口上对仪器控制。

# 8.2 选择波特率

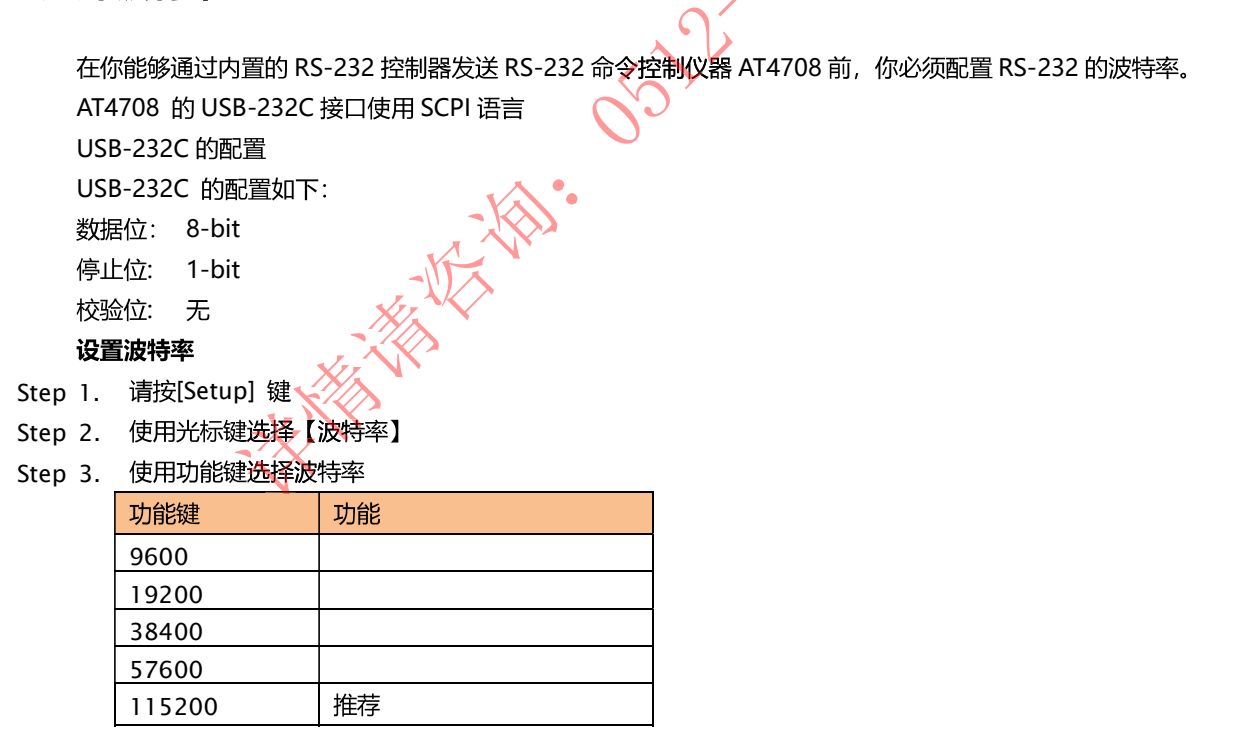

# 8.3 SCPI 语言

完全支持可编程仪器的标准命令(SCPI)

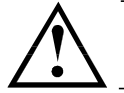

注意: AT4708 仅支持 SCPI 语言.

# 9.SCPI 命令参考

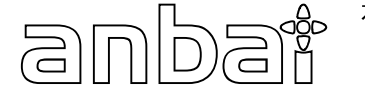

#### 本章包含编程 AT4708 的 SCPI 命令的参考信息。

- 令解析器 -了解命令解析器的一些规则。
- 命令和参数 命令行的书写规则

命令参考

本章节提供了仪器使用的所有的 SCPI 命令,通过这些 SCPI 命令,可以完全控制仪器所有功能。

# 9.1 命令串解析

主机可以发送—串命令给仪器,仪器命令解析器在捕捉到结束符(\n)或输入缓冲区溢出后开始解析。

例如:

AAA:BBB CCC;DDD EEE;:FFF

仪器命令解析器负责所有命令解析和执行,在编写程序前您必须首先对其解析规则有所了解。

### 9.1.1 命令解析规则

1. 命令解析器只对 ASCII 码数据进行解析和响应。

合法的命令串:

- 2. SCPI 命令串必须以 NL('\n' ASCII 0x0A)为结束符, 命令解析器在收到结束符后或缓冲区溢出才开始执行命令 串
- 3. 如果指令握手打开,命令解析器在每接受到-<del>《个字符</del>后,立即将该字符回送给主机,主机只有接收到这个回送 字符后才能继续发送下一个字符。
- 4. 命令解析器在解析到错误后,立即终止解析,当前指令作废。
- 5. 命令解析器在解析到查询命令后,终止本次命令串解析,其后字符串被忽略。
- 6. 命令解析器对命令串的解析不区分大小写。
- 7. 命令解析器支持命令缩**写形式,缩**写规格参见之后章节。

#### 9.1.2 符号约定和定义

本章使用了一些符号,这些符号并不是命令树的一部分,只是为了能更好的对命令串的理解。

- <> 尖括号中的文字表示该命令的参数
- [ ] 方括号中的文字表示可选命令
- 当大括号包含几个参数项目时,表示只能从中选择一个项目。 {}
- () 参数的缩写形式放在小括号中。

大写字母 命令的缩写形式。

### 9.1.3 命令树结构

对 SCPI 命令采用树状结构的,可向下三级 (注: 此仪器的命令解析器可向下解析任意层),在这里最高级称为子系统 命令。只有选择了子系统命令,该其下级命令才有效, SCPI 使用冒号(:) 来分隔高级命令和低级命令。

图 9-1 命令树结构

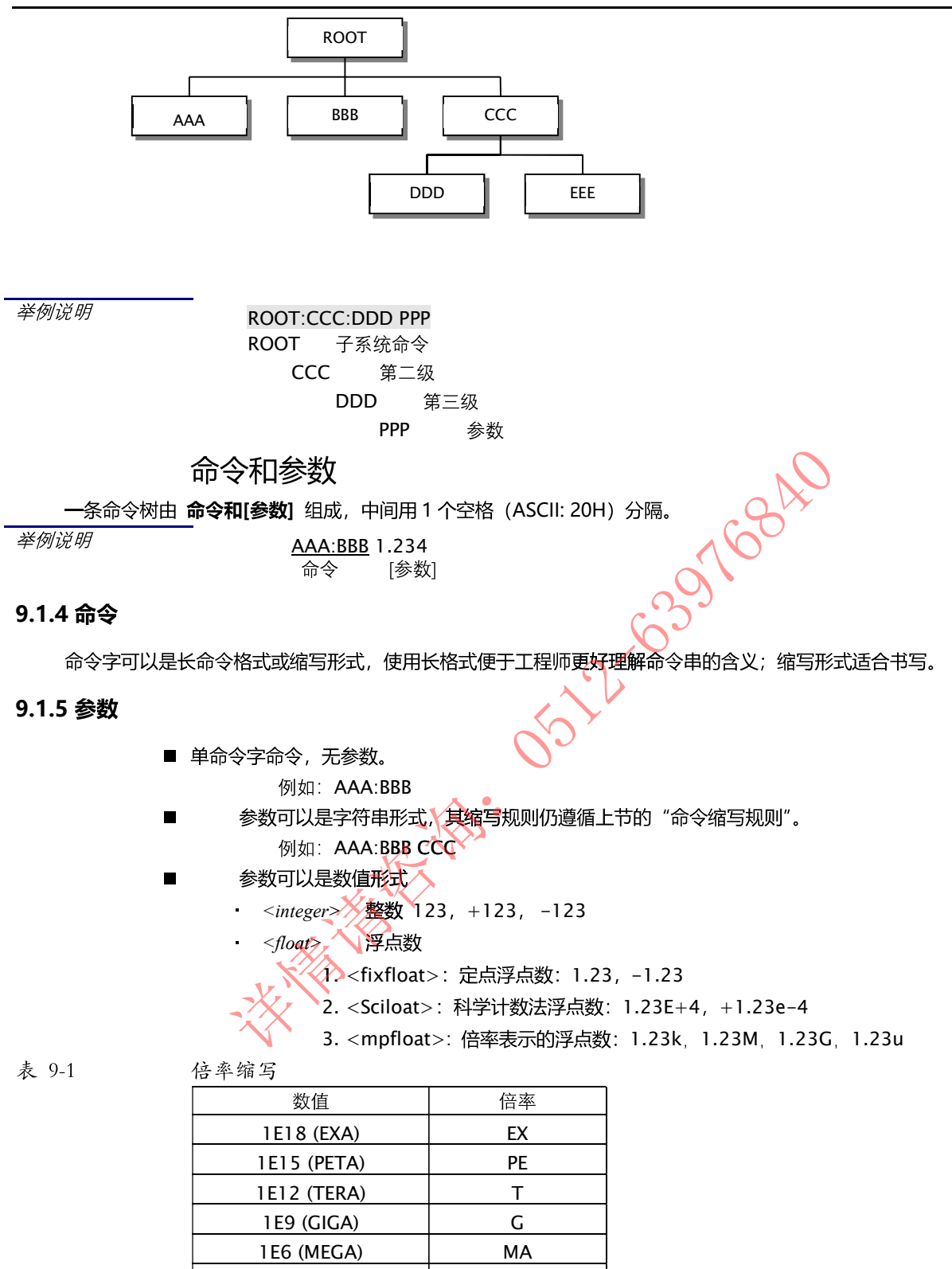

1E3 (KILO) K  $1E-3$  (MILLI)  $\qquad \qquad$  M 1E-6 (MICRO) U  $1E-9$  (NANO)  $\qquad \qquad$  N 1E-12 (PICO) P 1E-15 (PEMTO) F 1E-18 (ATTO) A

提示: 倍率不区分大小写, 其写法与标准名称不同。

 $\overline{\phantom{0}}$ 

### 9.1.6 分隔符

仪器命令解析器只接受允许的分隔符,除此之外的分隔符命令解析器将产生"Invalid separator(非法分割符)"错误。 这些分隔符包括:

- 分号,用于分隔两条命令。 ;
	- $\mathcal{B}/\mathcal{B}$ . AAA:BBB 100.0 ; CCC:DDD
	- 冒号,用于分隔命令树,或命令树重启动。
	- $\mathscr{B}$ / $\mathscr{A}$ : AAA : BBB : CCC 123.4; : DDD : EEE 567.8
- ? 问号,用于查询。
	- $\mathscr{B}/\mathscr{A}$ . AAA ?
	- 空格, 用于分隔参数。
		- 例如. AAA:BBB□1.234

主机可以发送--串命令给仪器, 仪器命令解析器在捕捉到结束符 (\n) 或输入缓冲区溢出后开始解 析。

例如: 合法的命令串:

AAA:BBB CCC;DDD EEE;:FFF

 $\Box$ 

:

仪器命令解析器负责所有命令解析和执行,在编写程序前您必须首先对其解析规则有所了解。

# 9.2 命令参考

所有命令都是按子系统命令顺序进行解释, 下面列出了所有子系统

- 测量设置子系统 MEAS  $\bullet$
- SYST 系统设置子系统
- FETCH 获取数据予系统  $\bullet$
- ERROR 超误子系统  $\bullet$
- 查询子系统 IDN? IDN?

### 9.2.1 MEAS

MEAS 子系统用来设置测量页面

表 9-2 MEAS 命令树

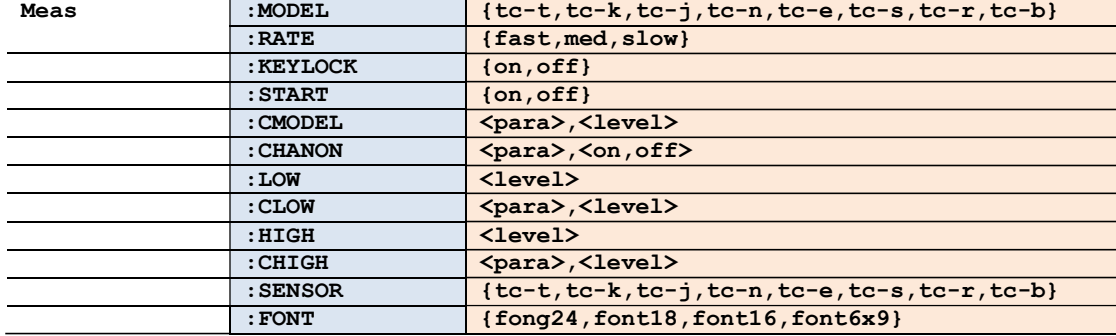

### 9.2.1.1 MEAS:MODEL

MEAS:MODEL 用来设置传感器型号

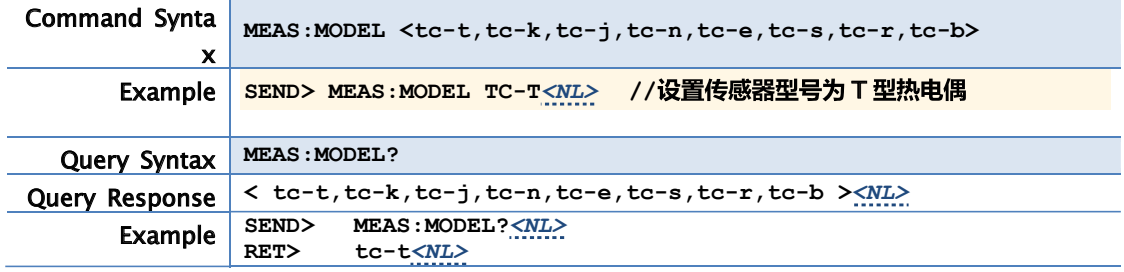

### 9.2.1.2 MEAS:RATE

MEAS:RATE 用来设置采样速度

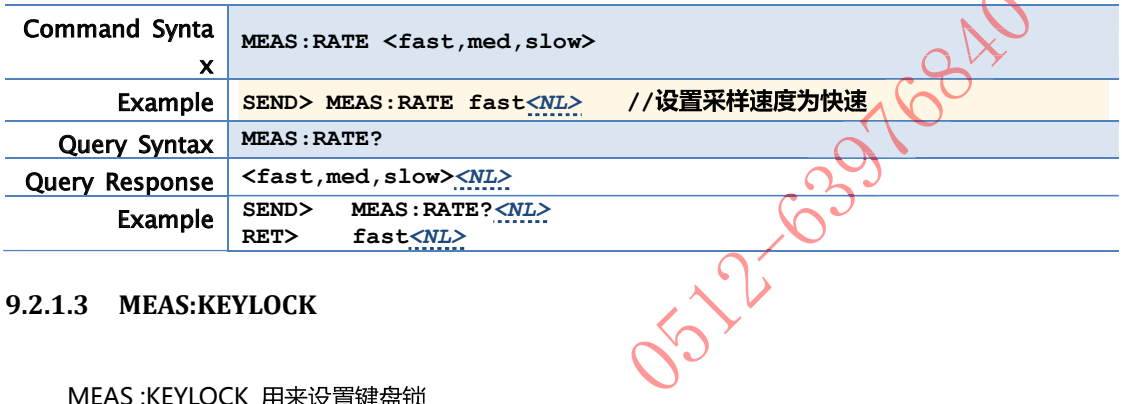

### 9.2.1.3 MEAS:KEYLOCK

### MEAS:KEYLOCK 用来设置键盘锁

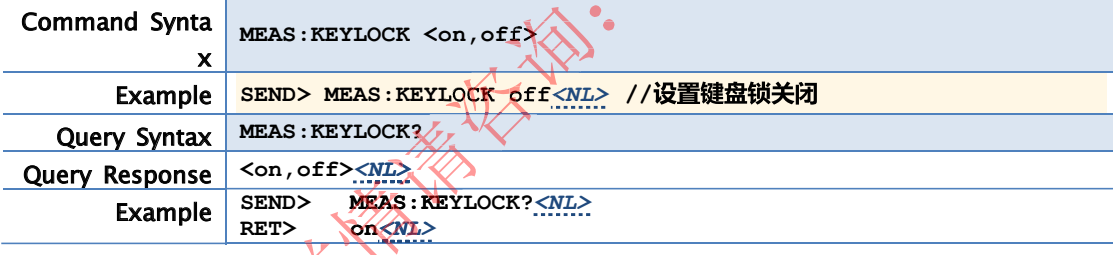

### 9.2.1.4 MEAS:START

### MEAS : START 用来启动采样

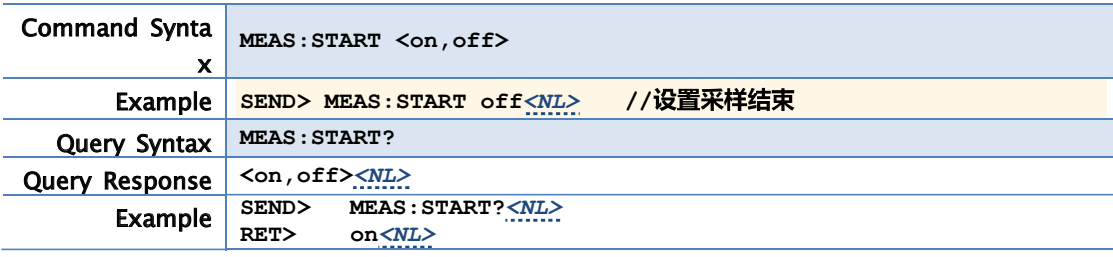

### 9.2.1.5 MEAS:CMODEL

MEAS: CMODEL 用来设置各通道的传感器型号

Command Synta MEAS: MODEL <para>,<tc-t,tc-k,tc-j,tc-n,tc-e,tc-s,tc-r,tc-b>

# 34 AT4708H~64H 用户手册

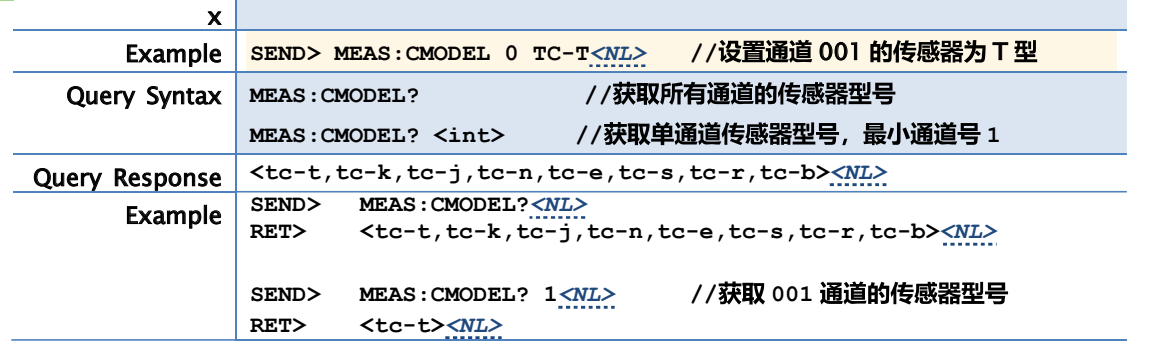

### 9.2.1.6 MEAS:CHANON

MAEAS:CHANON 用来设置各通道状态.

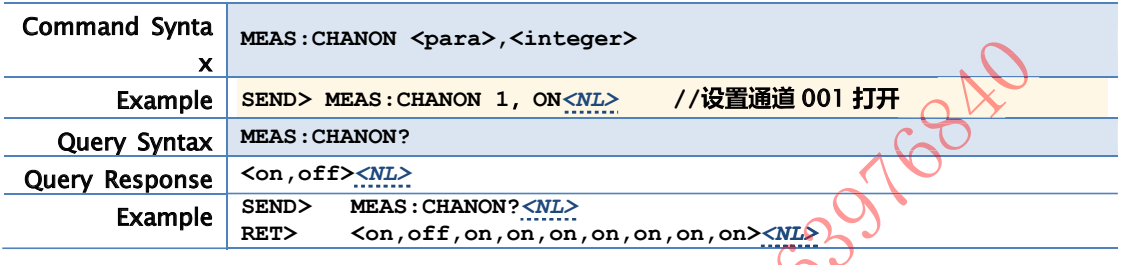

### 9.2.1.7 MEAS:LOW

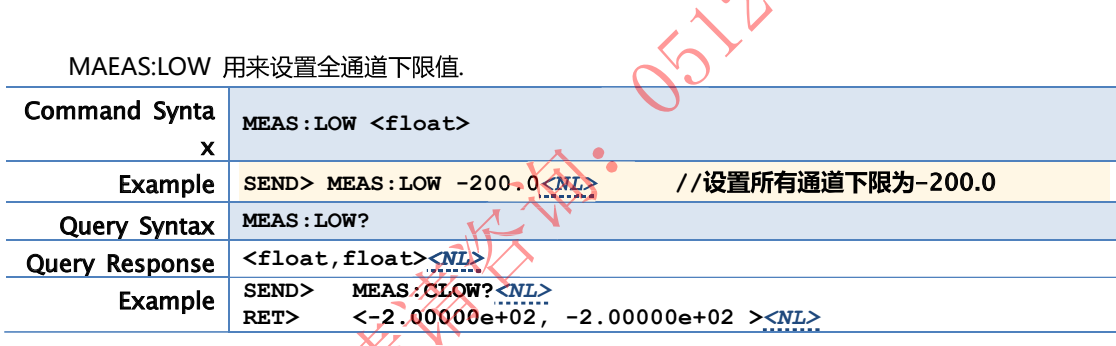

9.2.1.8 MEAS:CLOW-

### MAEAS:CLOW 用来设置各通道下限值.

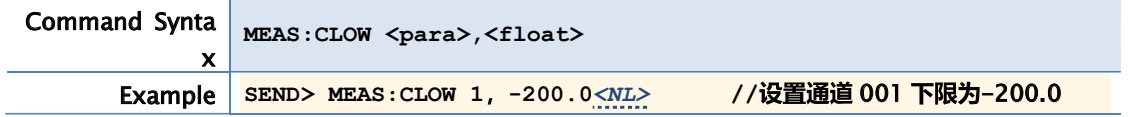

### 9.2.1.9 MEAS:HIGH

MAEAS:HIGH 用来设置全通道上限值.

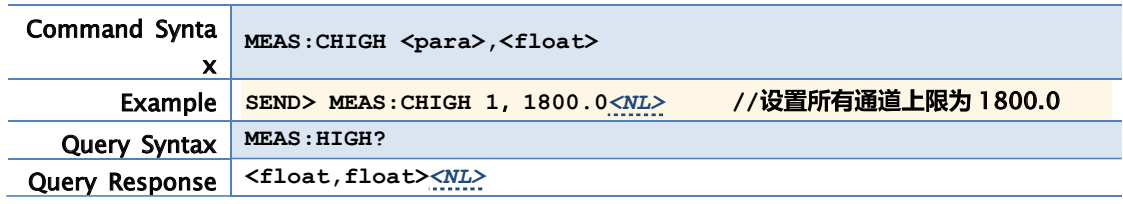

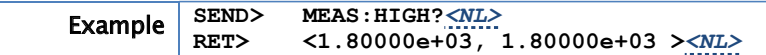

### 9.2.1.10 MEAS:CHIGH

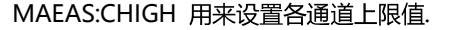

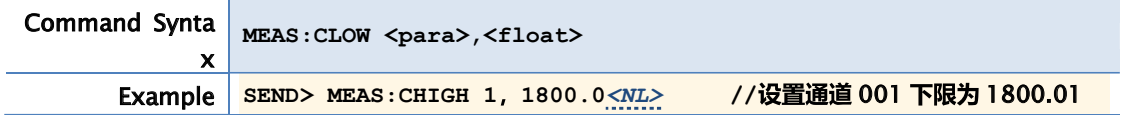

#### 9.2.1.11 MEAS:SENSOR

MAEAS:SENSOR 用来获取各通道分度号.

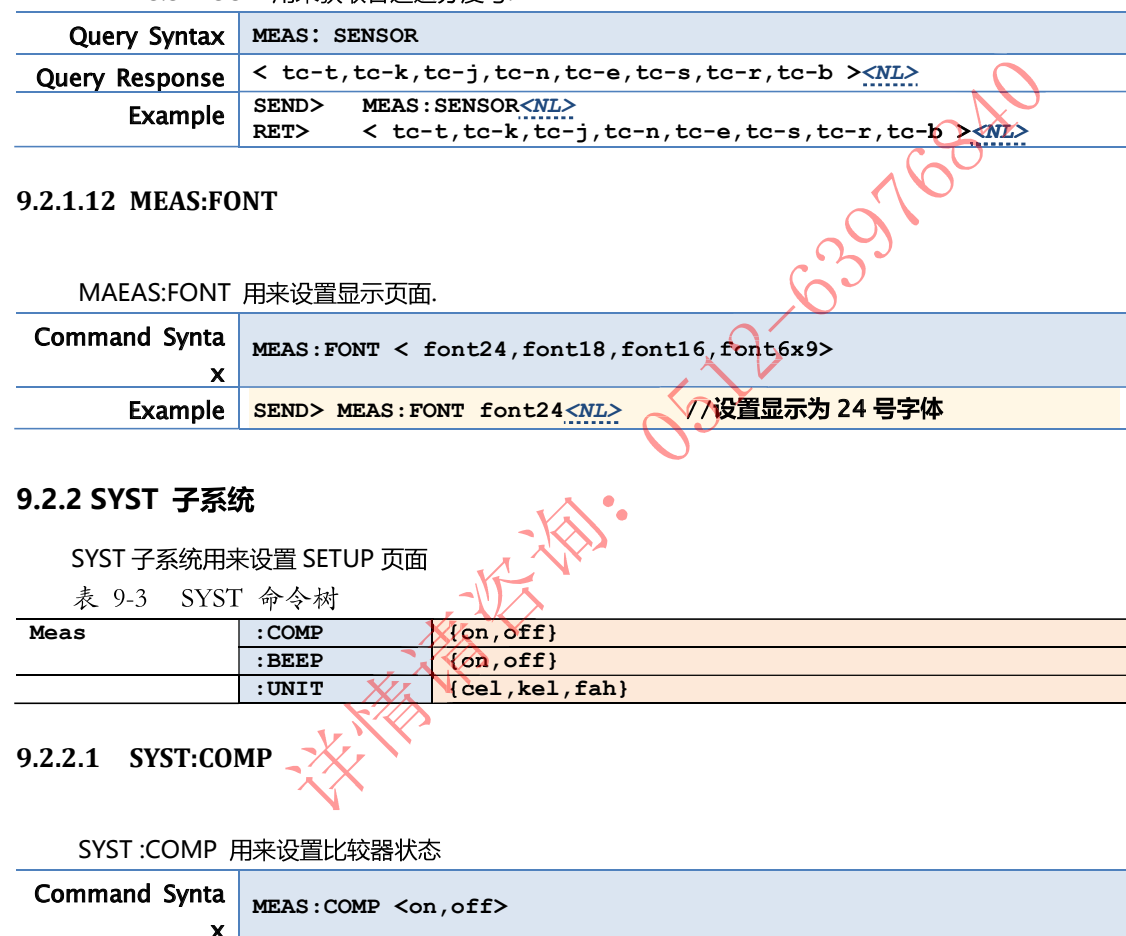

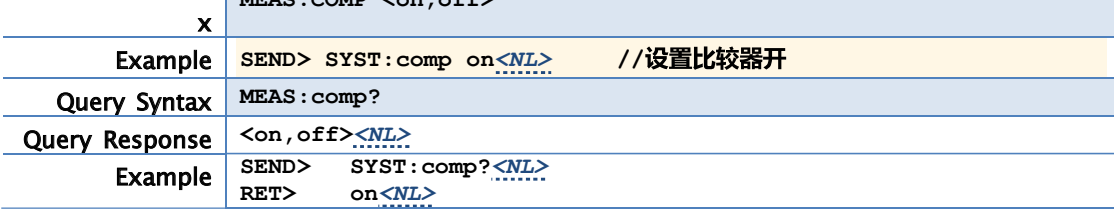

### 9.2.2.2 SYST:BEEP

SYST:BEEP 用来设置讯响状态

Command Synta MEAS: BEEP <on, off>

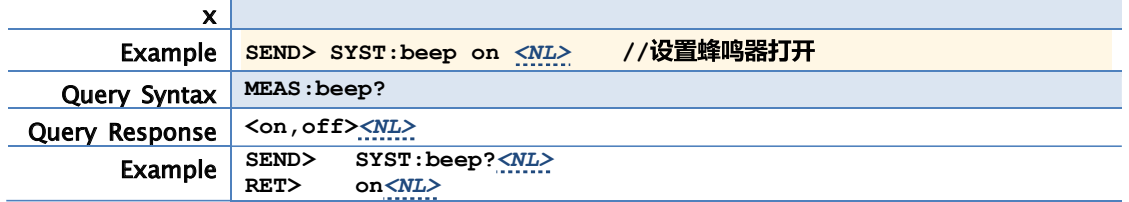

### 9.2.2.3 SYST:UNIT

### SYST:UNIT 用来设置温度单位

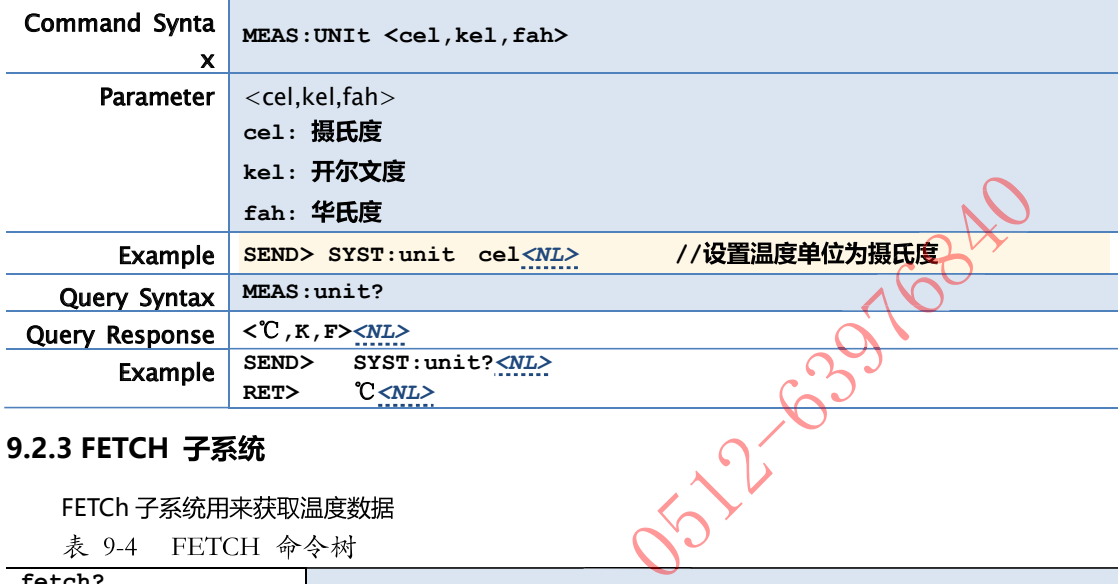

### 9.2.3 FETCH 子系统

FETCh 子系统用来获取温度数据

表 9-4 FETCH 命令树

fetch?

### 9.2.3.1 FETCH?

FETCh? 用来获取温度数据

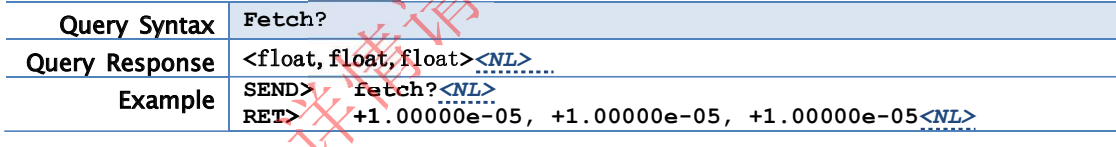

天谷。

### 9.2.4 ERROR

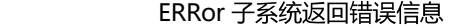

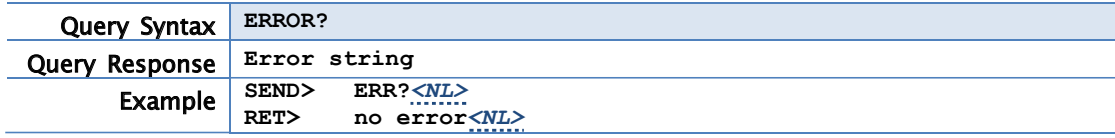

### 9.2.5 IDN

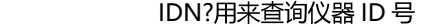

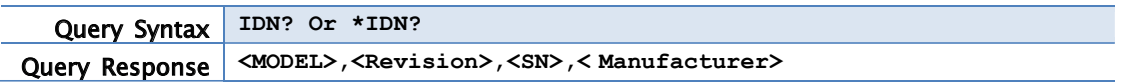

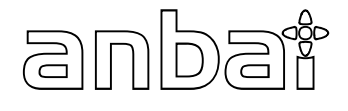

本章您将了解到以下内容:

- 基本技术指标
- 规格
- 外形尺寸

### 11.1 技术指标

下列资料在以下条件下测得:

- 温度条件: 23℃±5℃  $\bullet$
- **湿度条件: ≤65% R.H.**
- 预热时间: >60 分钟
- 校准时间: 12个月  $\bullet$

#### 测量环境:

- $\bullet$
- 操作: 温度 10℃~40℃ 湿度 10~90%RH
- 存储: 温度 0℃~50℃ 湿度 10~90%RH

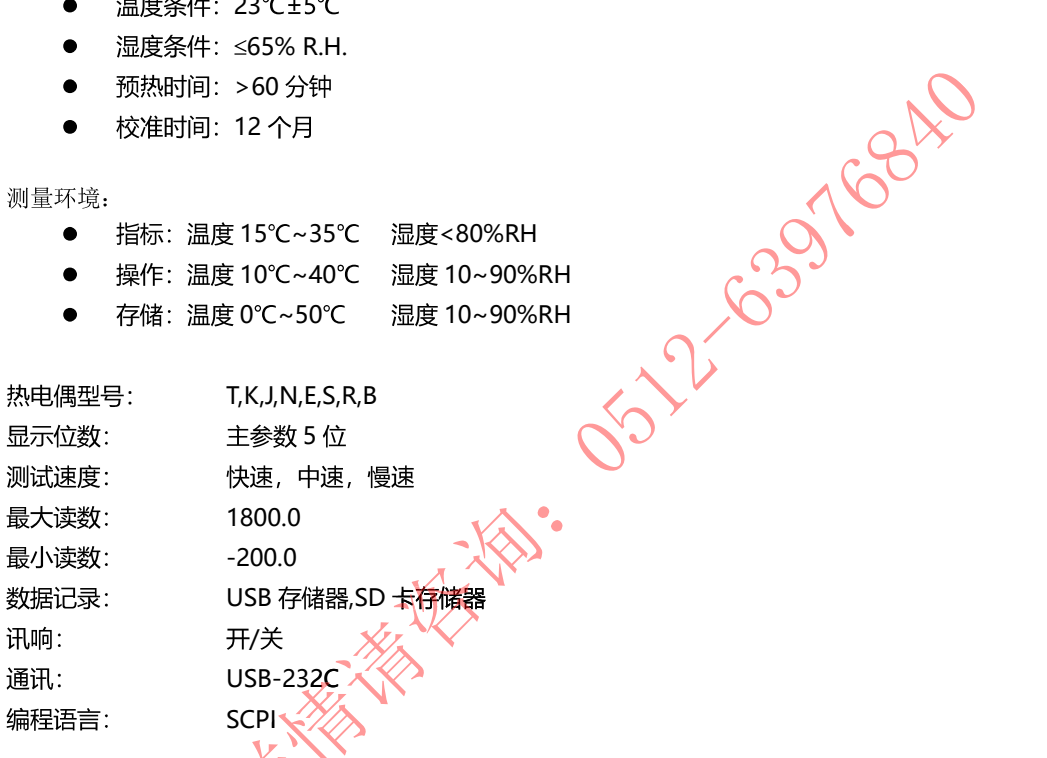

# 11.2 规格

- 带触摸屏 TFT-LCD 真彩显示, 荧屏尺寸 7 英寸, 分辨率: 800×480
- 比较器(分选)功能: 内建分选记录  $\bullet$
- 中、英文切换
- 内置 USB-232C 通讯接口
- 兼容 SCPI 指令集
- 重量: 5000g

# 11.3 测量精度

## 仪器精度不包含标准接点补偿精度。

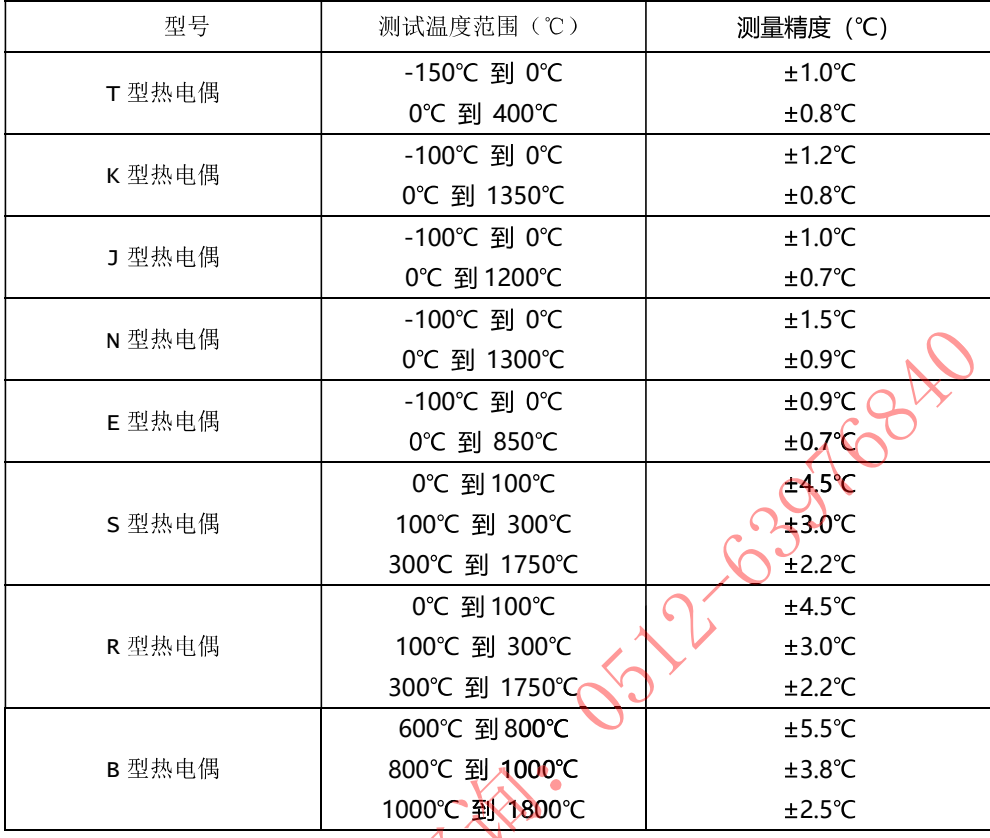

标准接点补偿在热电偶测量精度上加±0.5℃。 热电偶传感器的测量精度请以传感器制造商的标准为主。

电话: 0512-63976840 邮箱: sales@yd-tek.com

# 11.4 外形尺寸

(示意图)

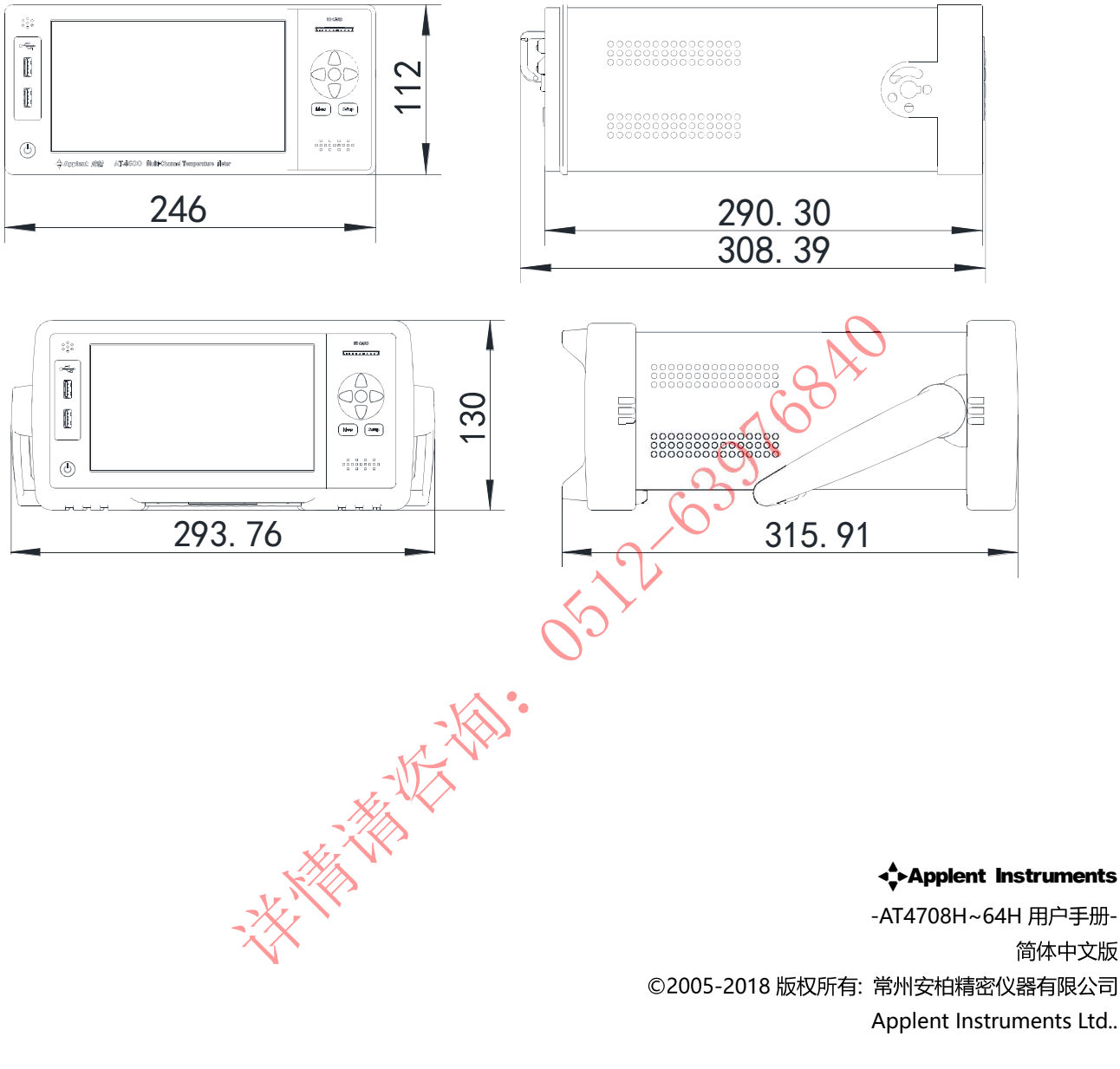

简体中文版 ©2005-2018 版权所有: 常州安柏精密仪器有限公司 Applent Instruments Ltd..